# Tutoriel keepass

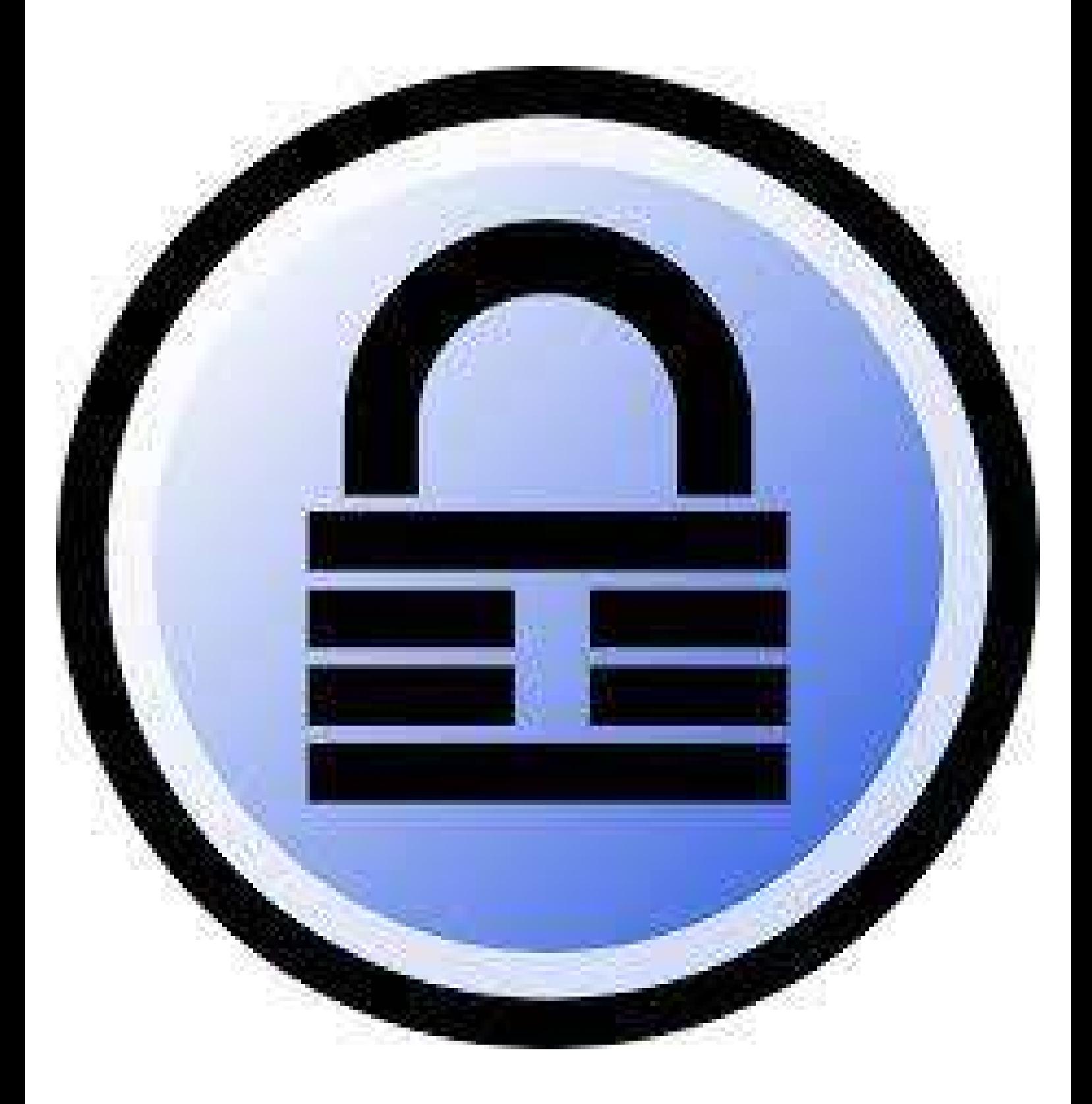

# Télécharger keepass

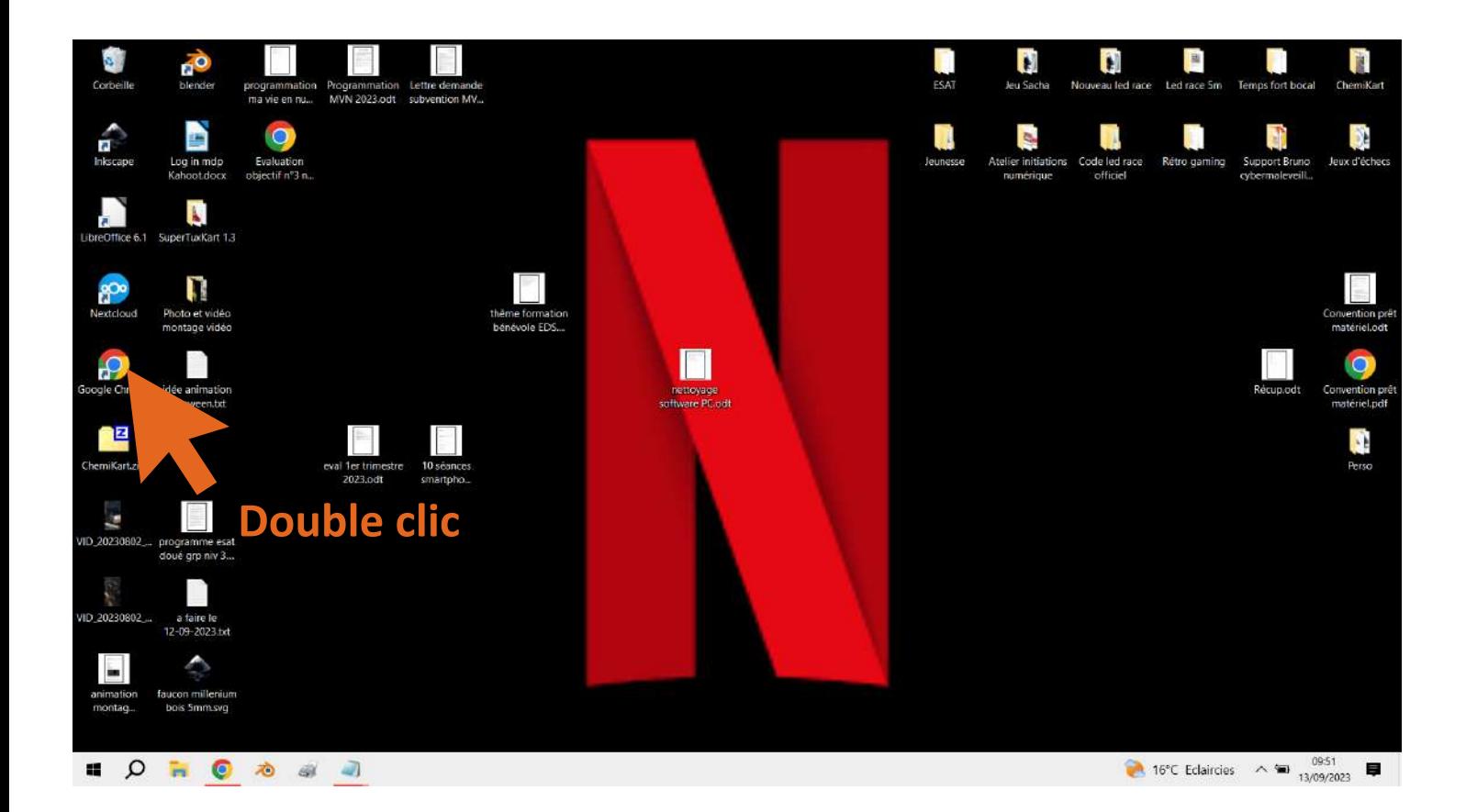

Nouvel onglet  $\times$  +  $\rightarrow$  C G Effectuez une recherche sur Google ou saisissez une URL ◎ 山 女 ★ 耳 土 口 ◎  $\ddot{\phantom{1}}$ Administratif Ressources Balaation G Google @ Accueil Canva pro @ Encyclopédie Plantes @ Le boc@L Bricole L. . @ Discord | Pblenven... . @ Accueil - Document.. . @ Octominution STK C OctoPrint C VouTube Gmail Images ::: (K)

### Google

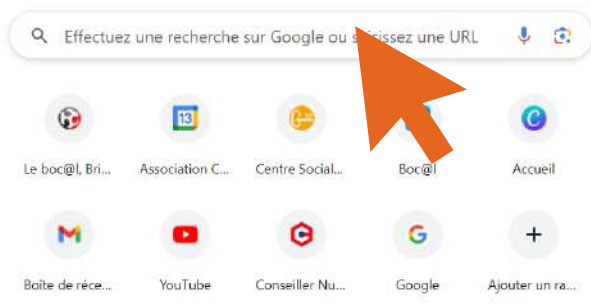

Personnaliser Chrome **16°C** Eclaircies  $\sim$  **10**  $^{0954}_{13/09/2023}$ 

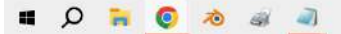

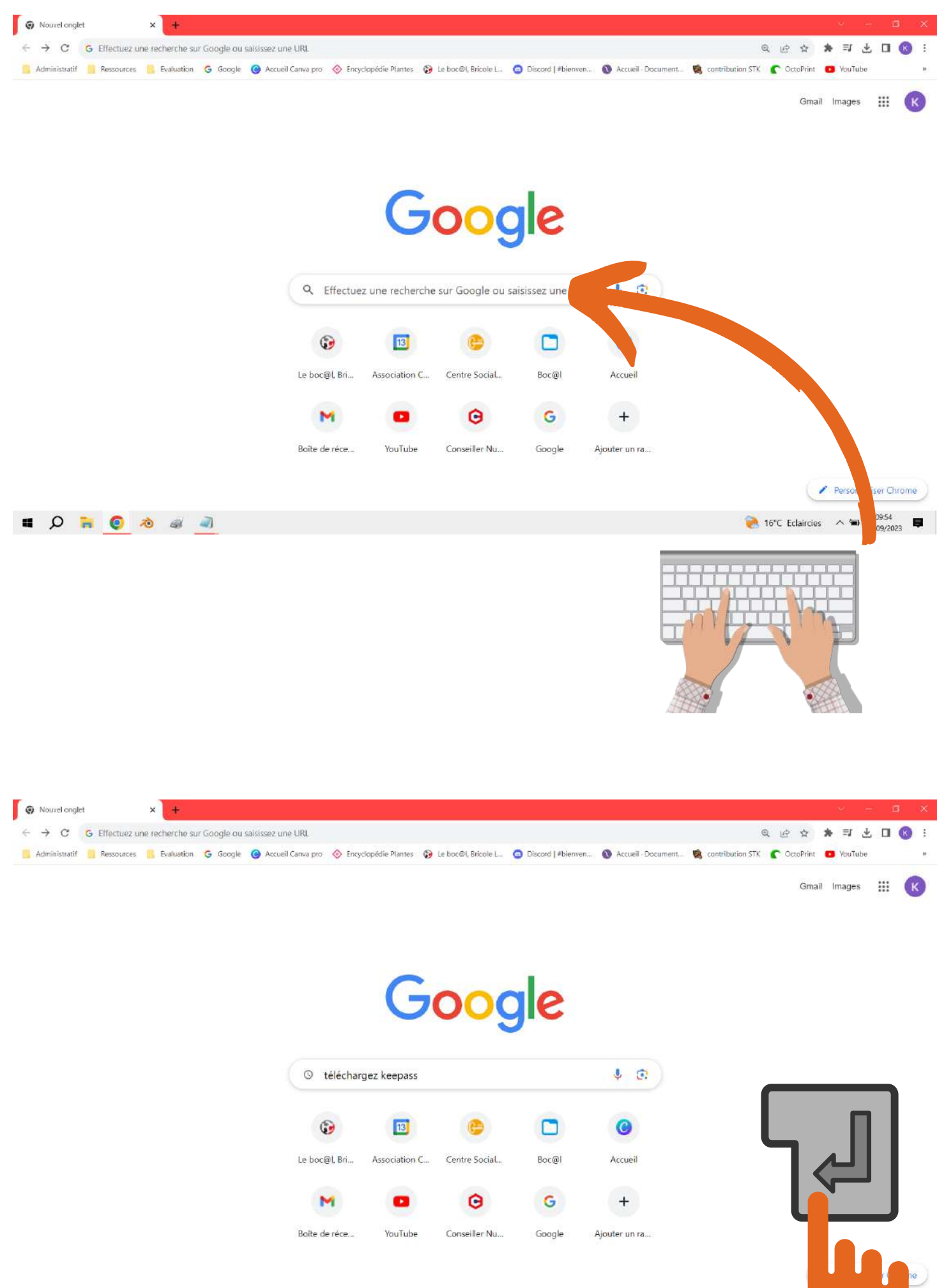

1 0 h 0 d 4 d

**2** 16 Main

 $\left| \rule{0pt}{10pt} \right|$ 

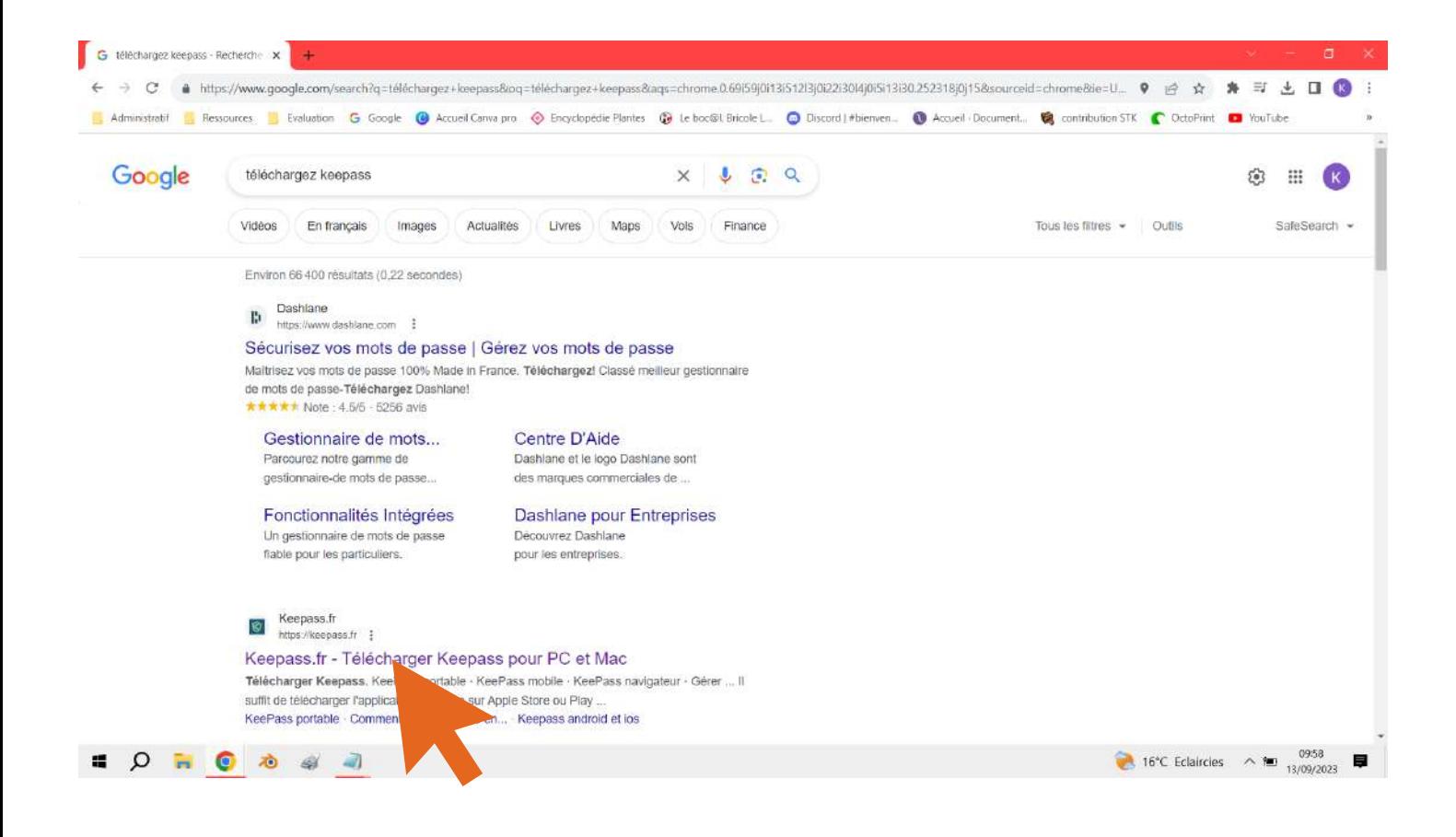

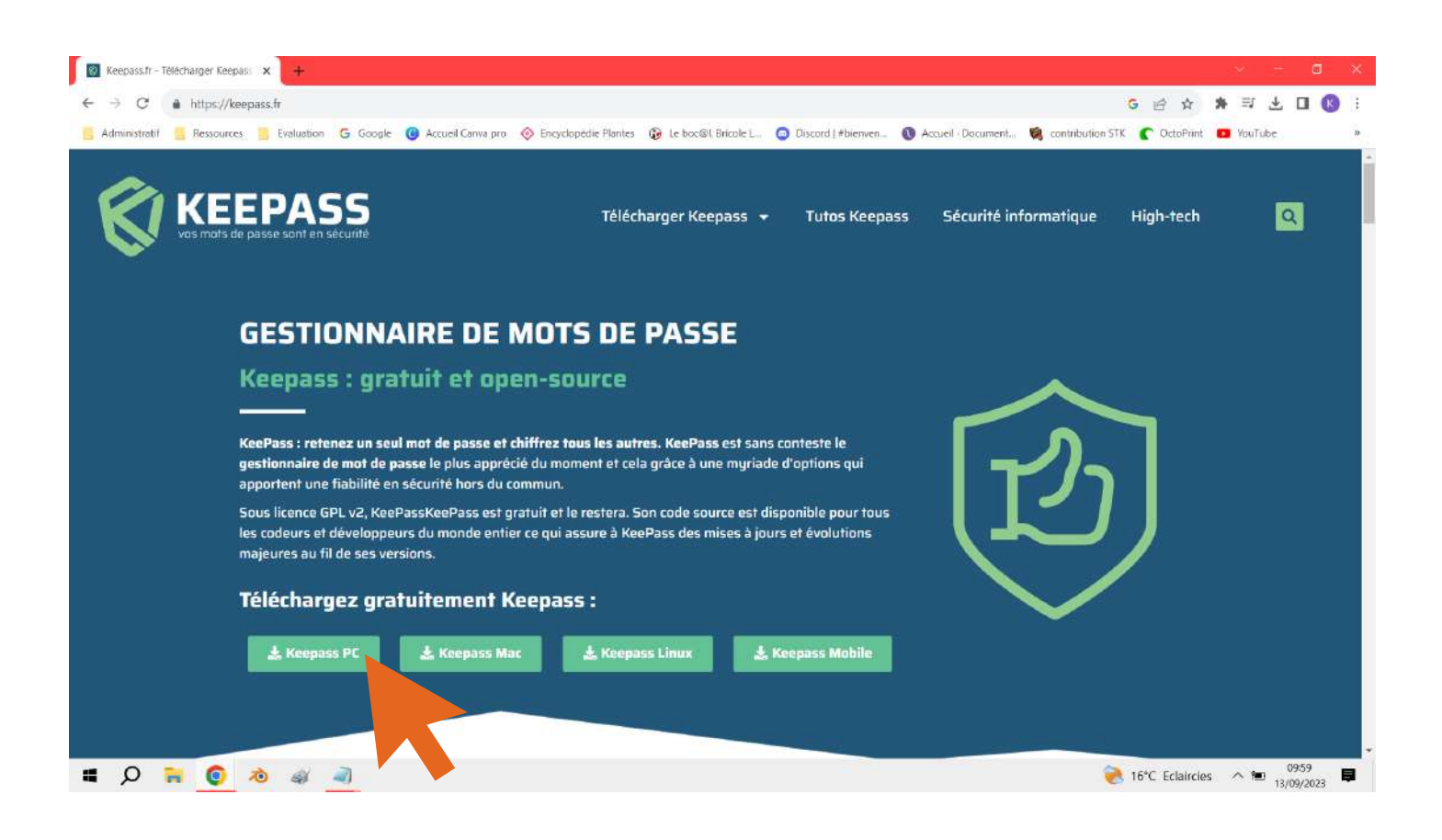

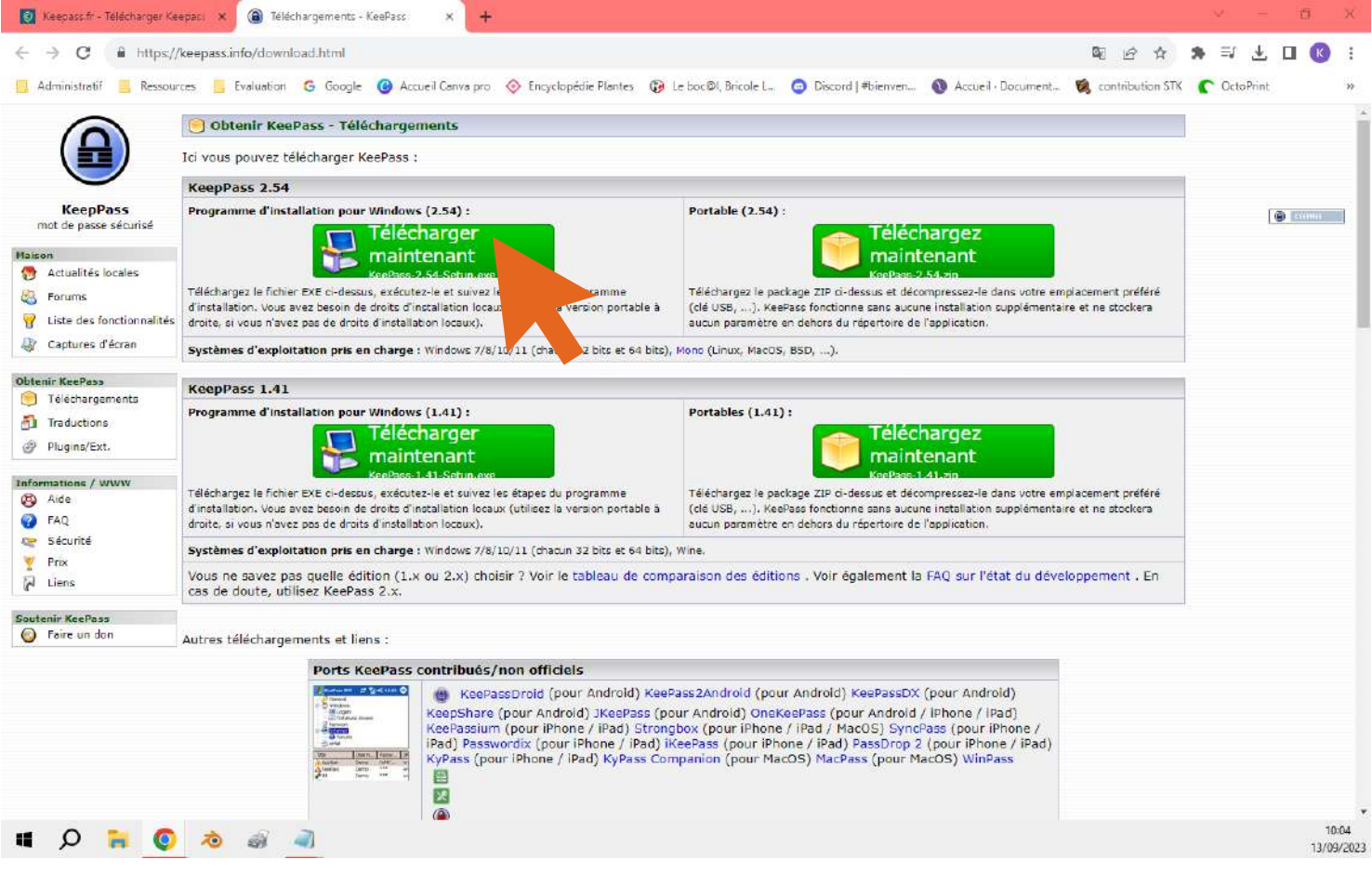

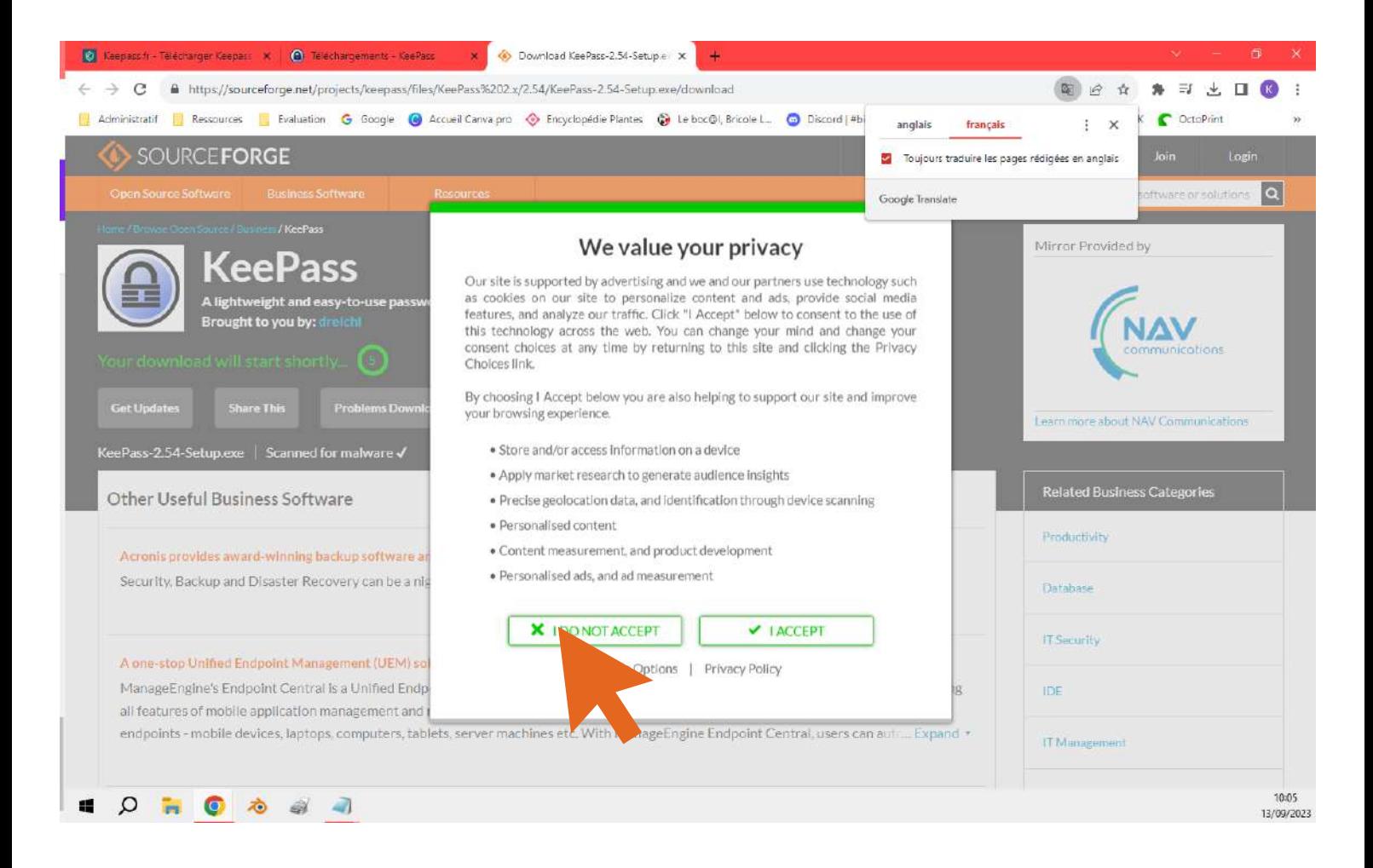

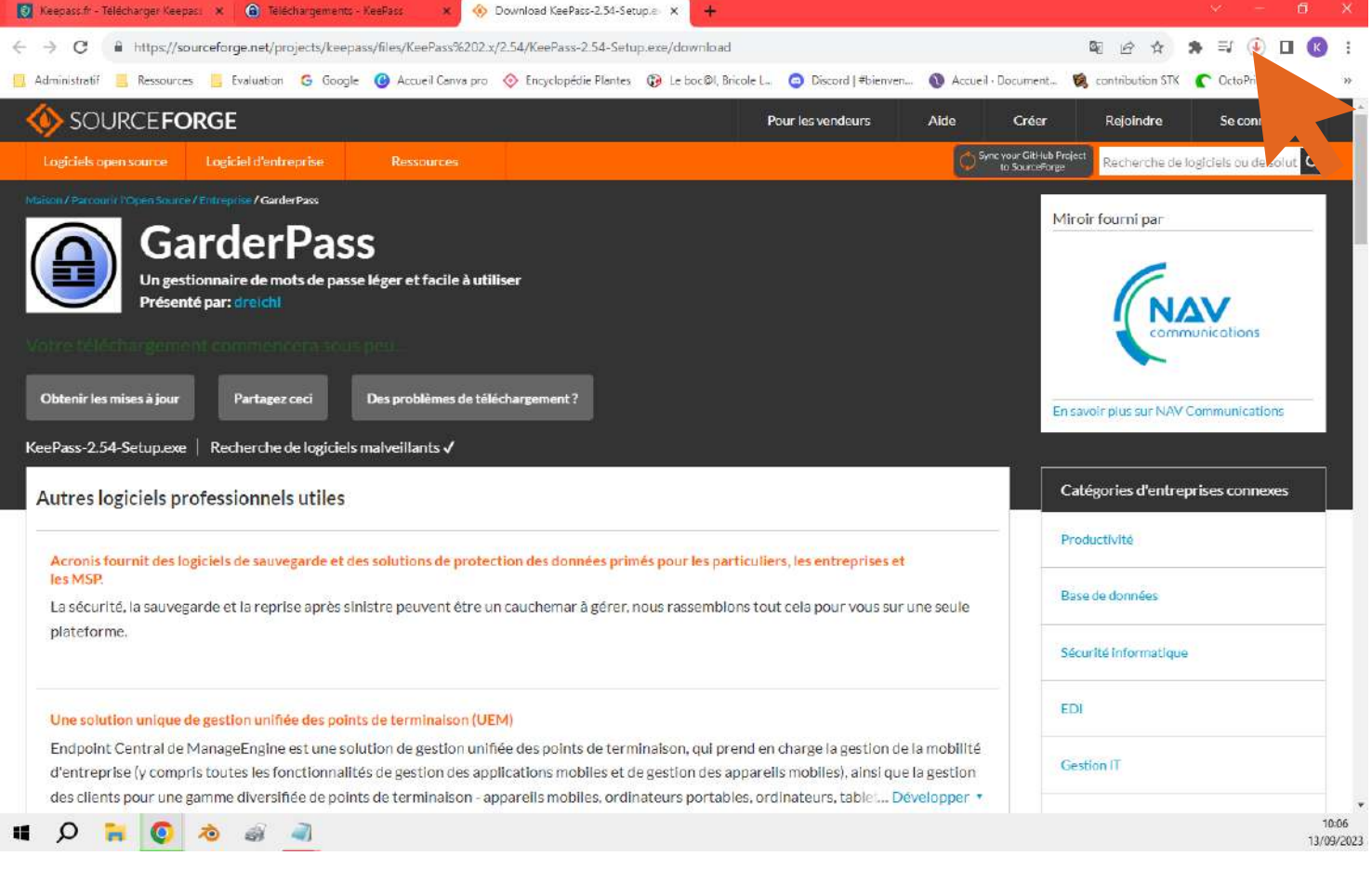

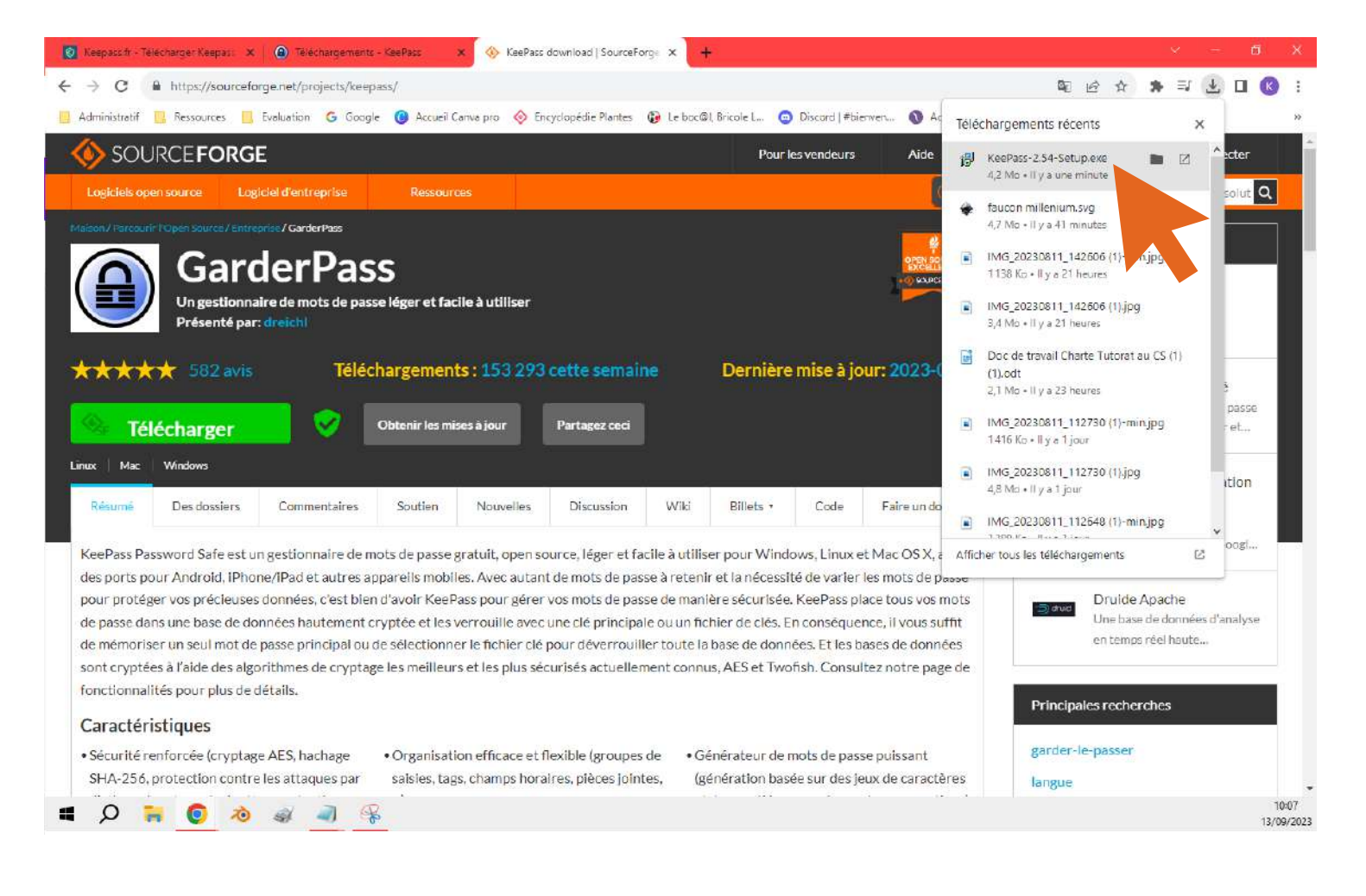

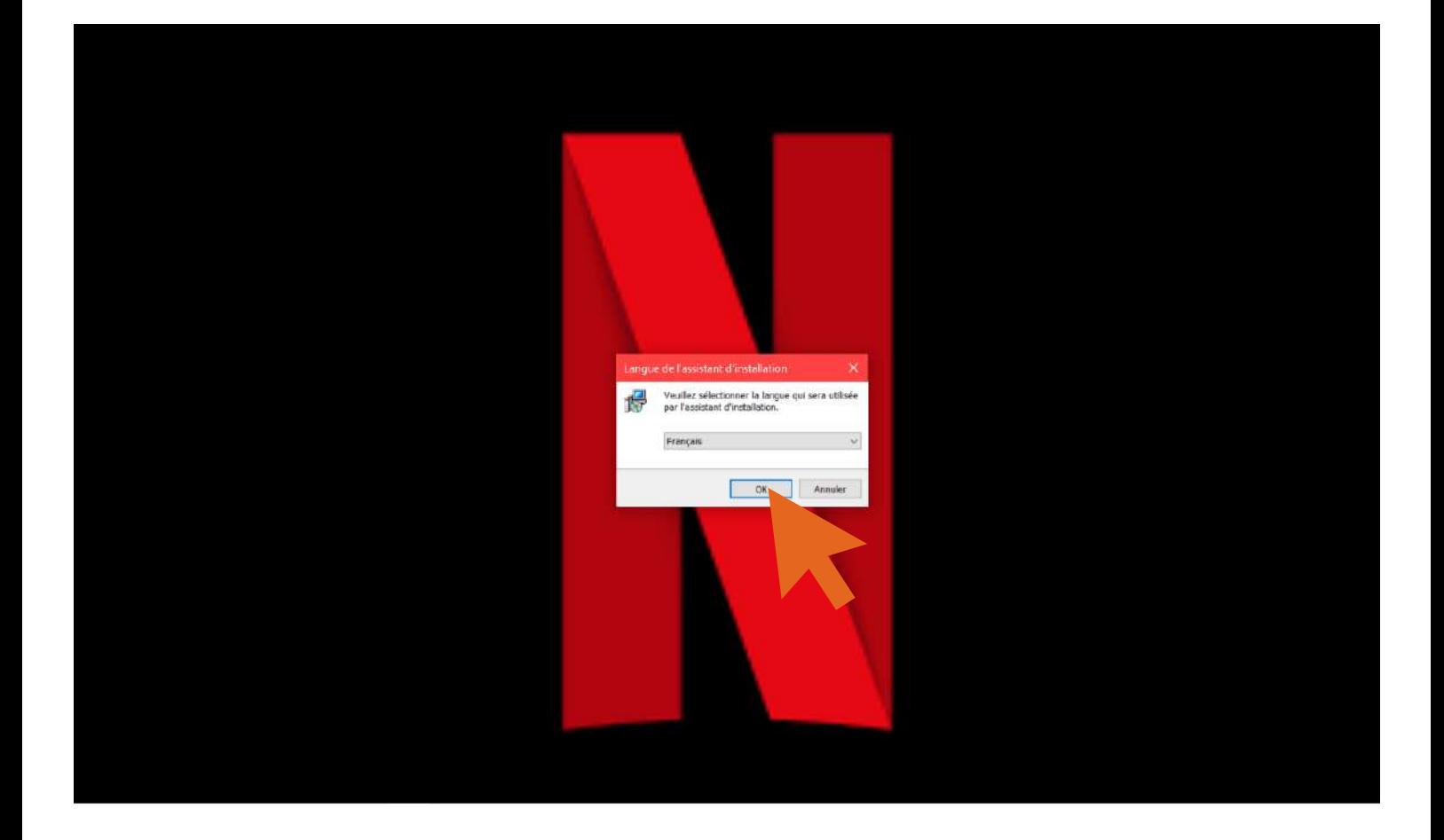

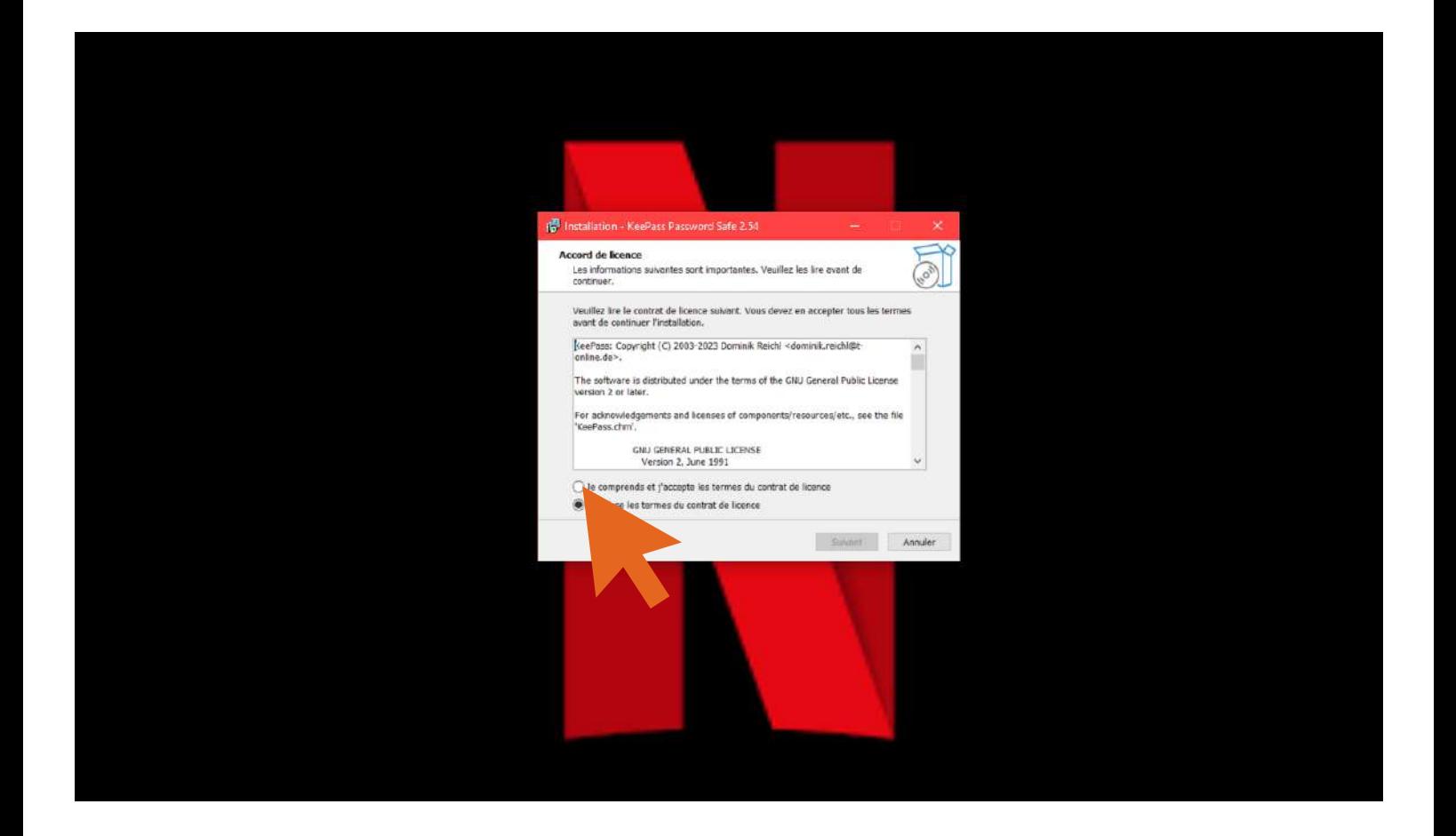

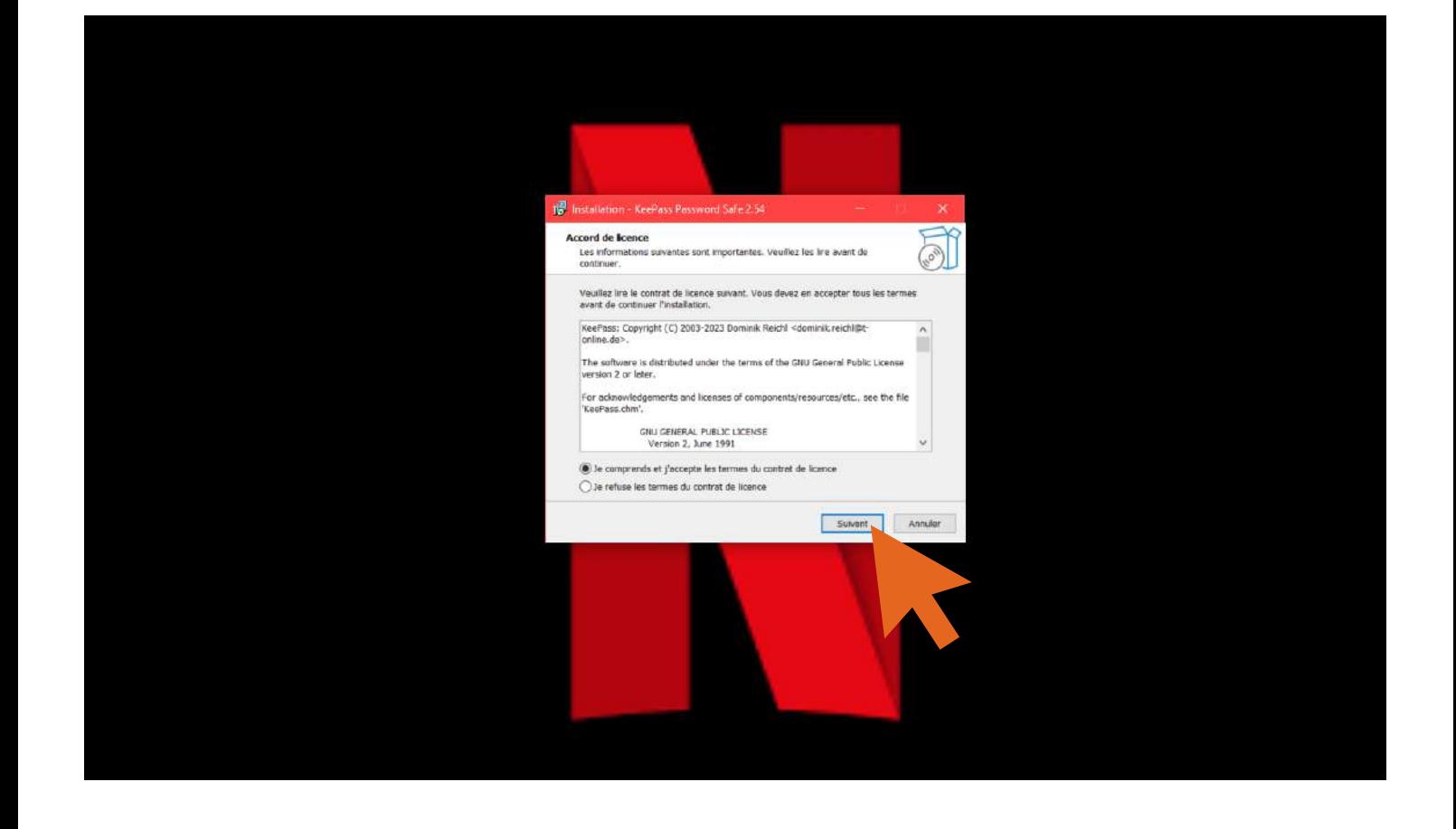

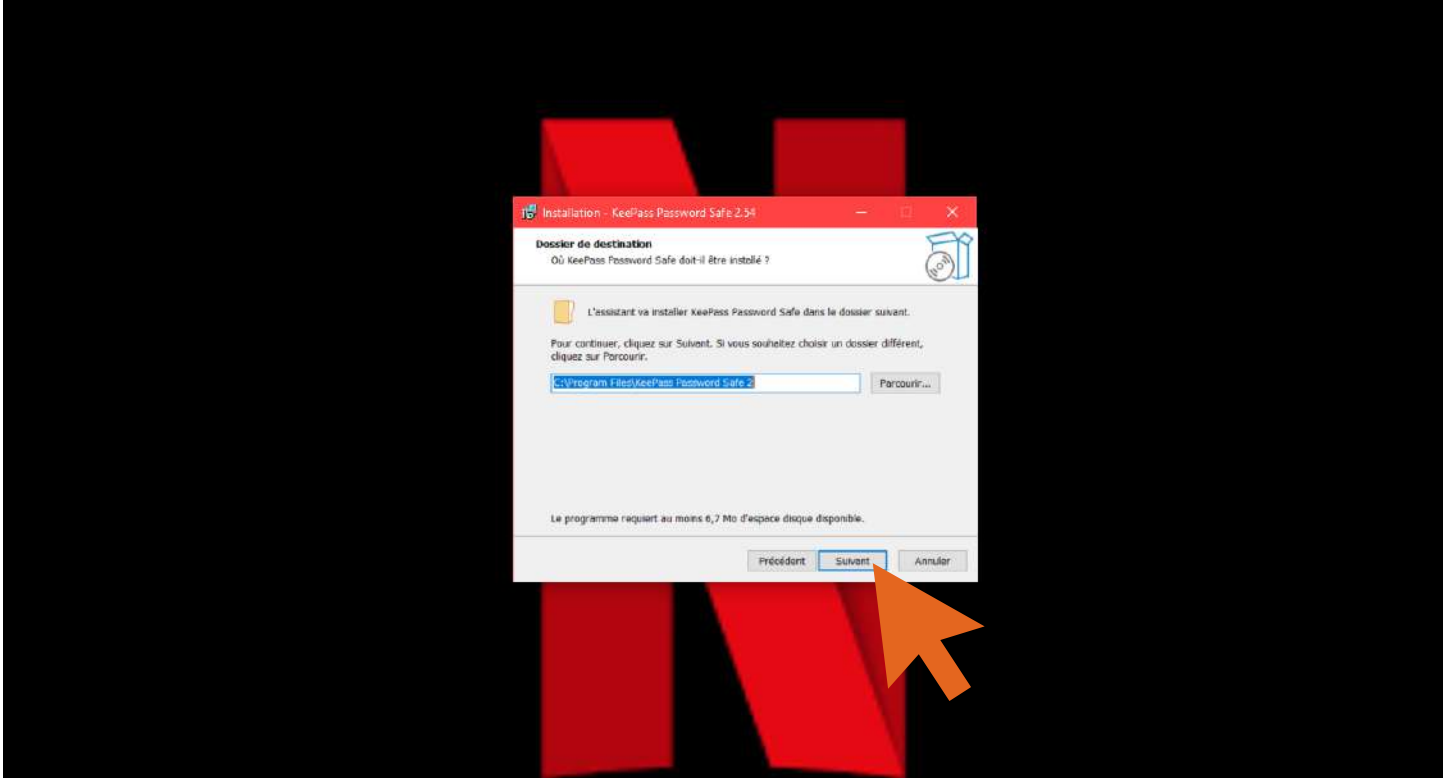

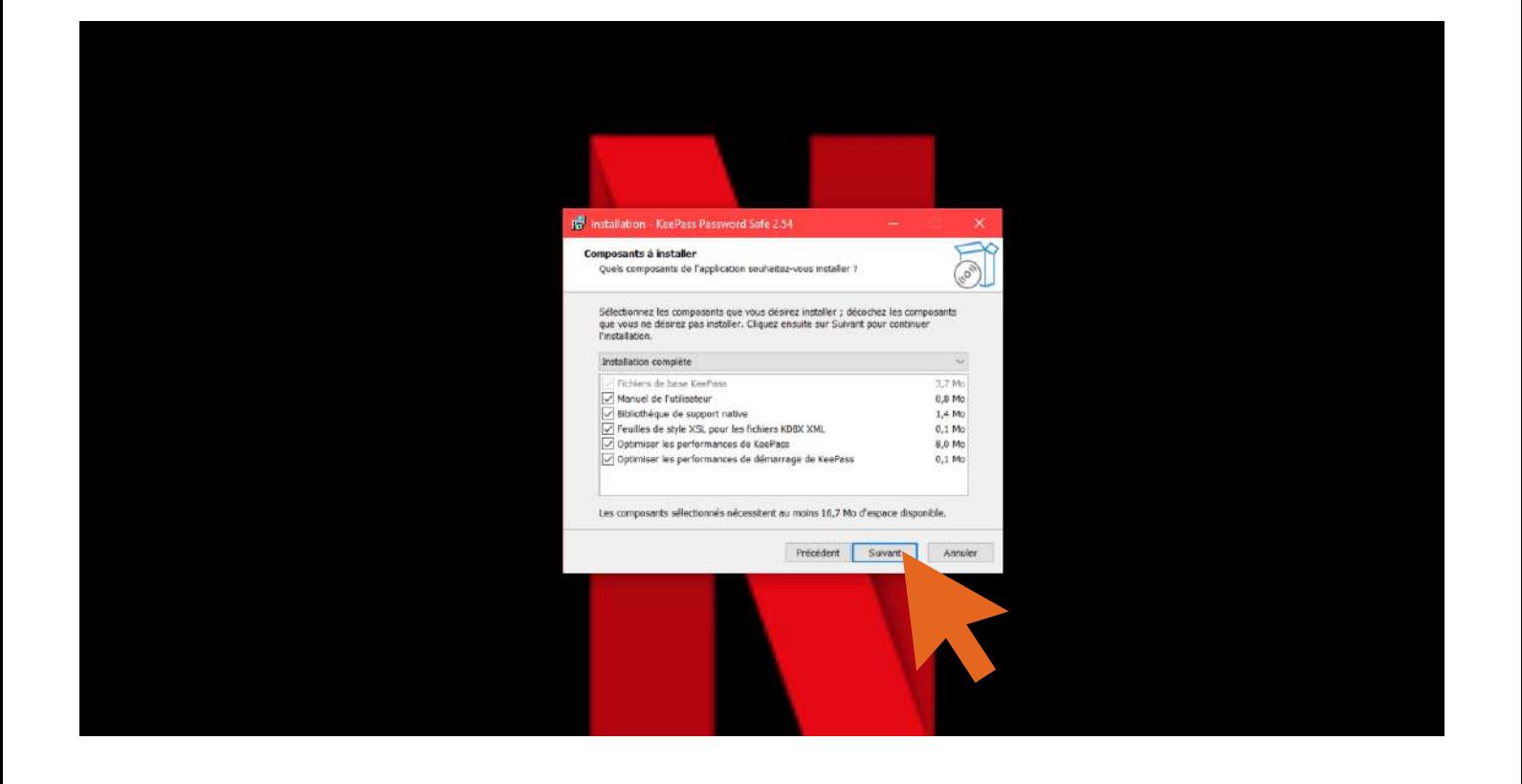

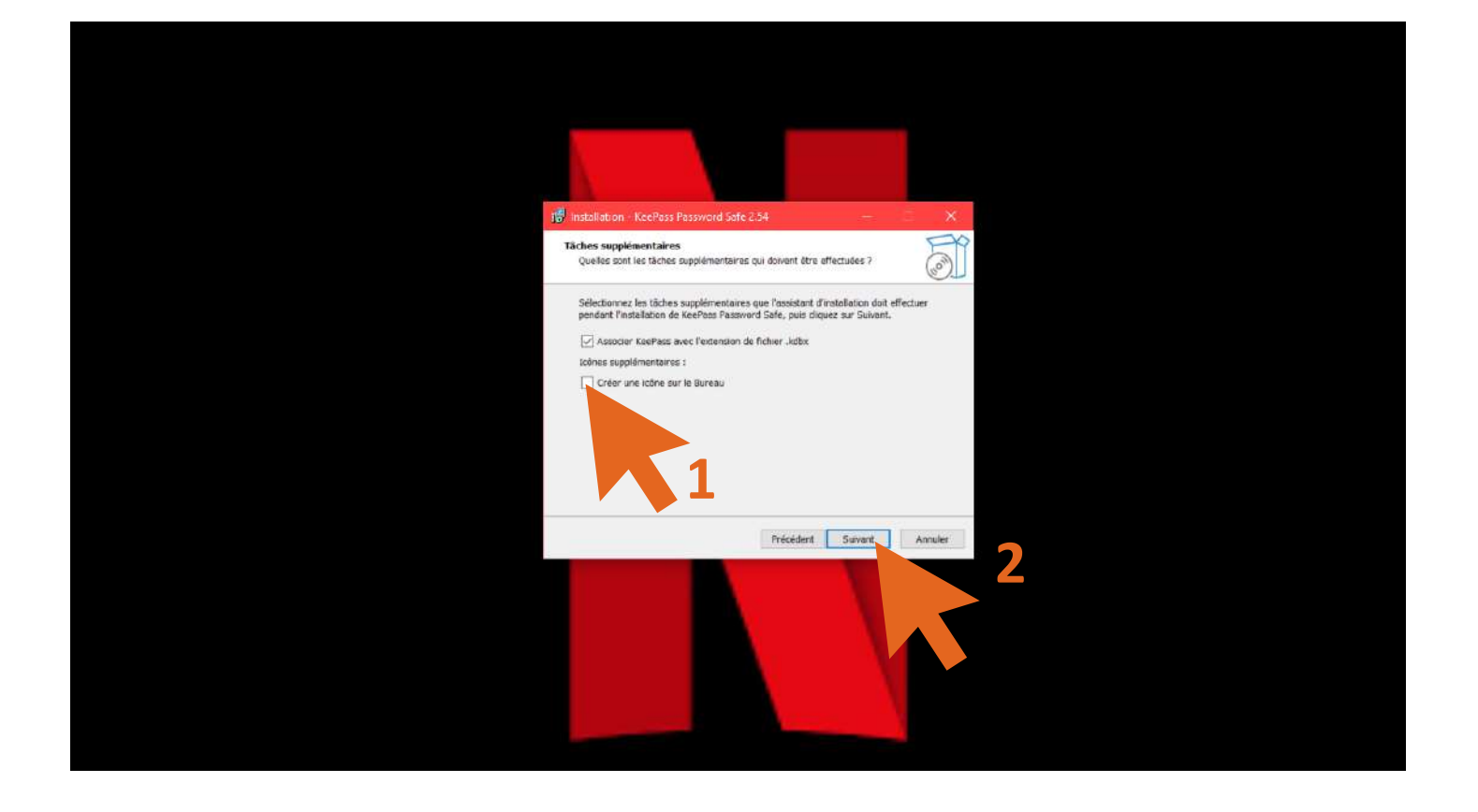

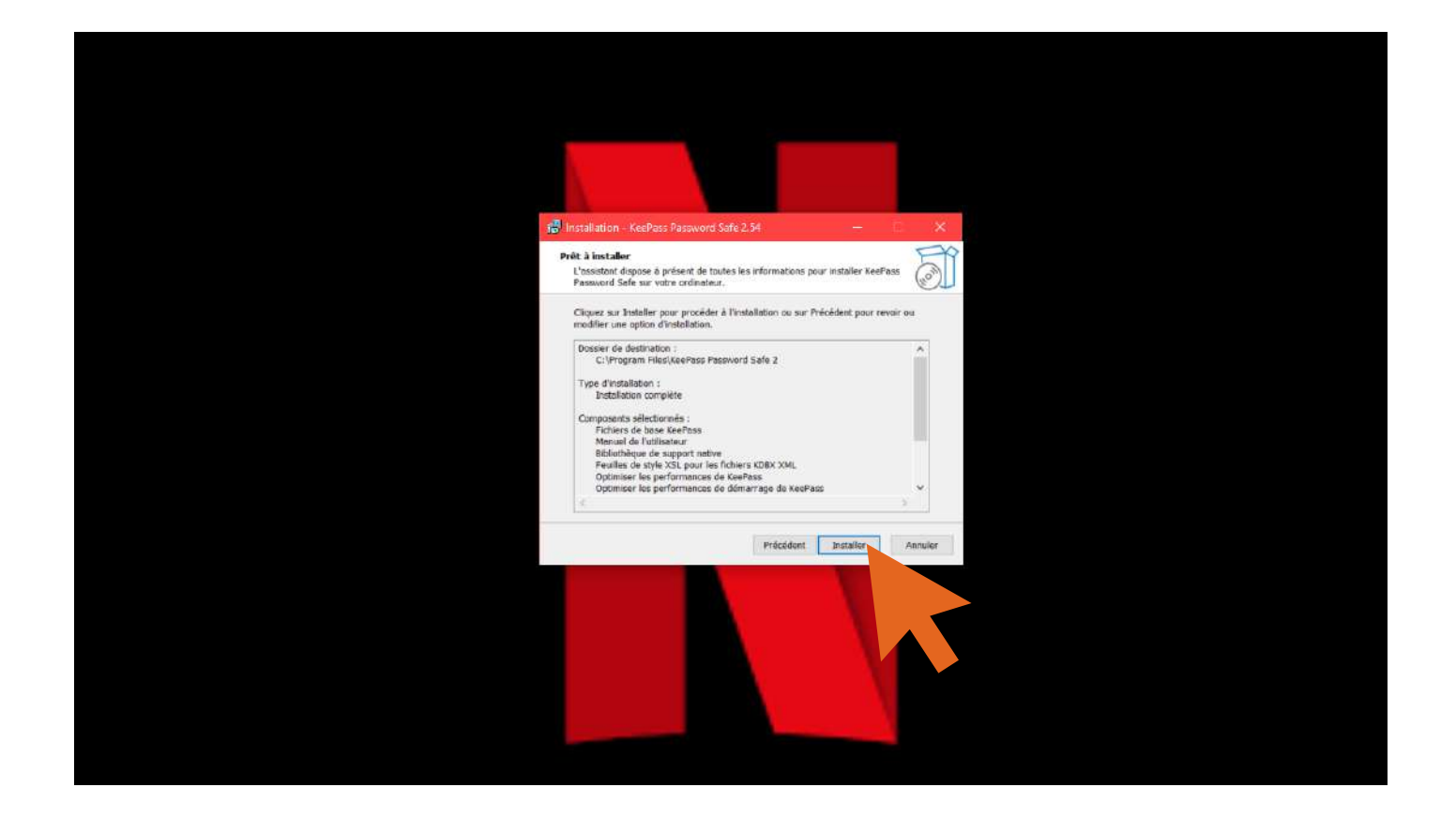

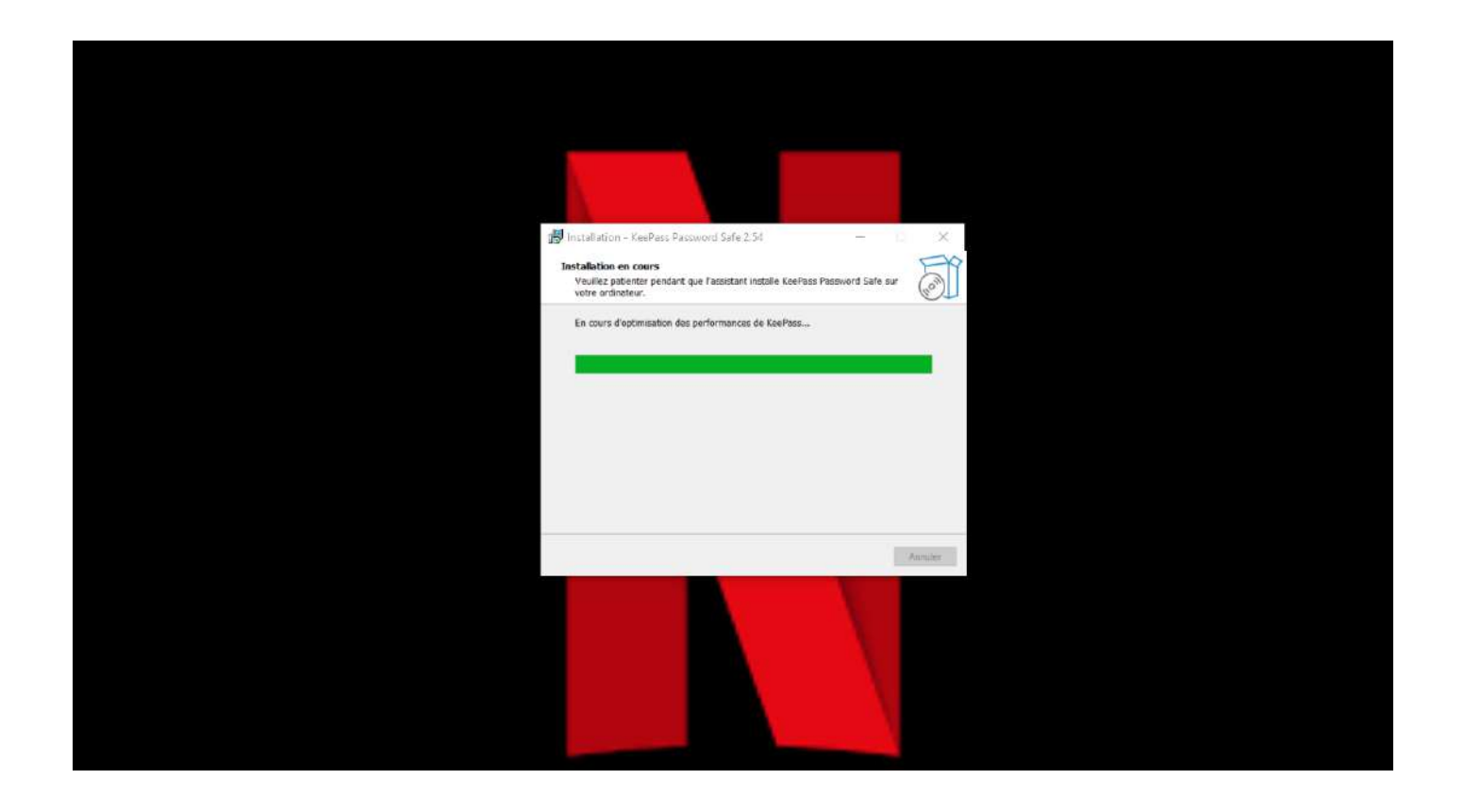

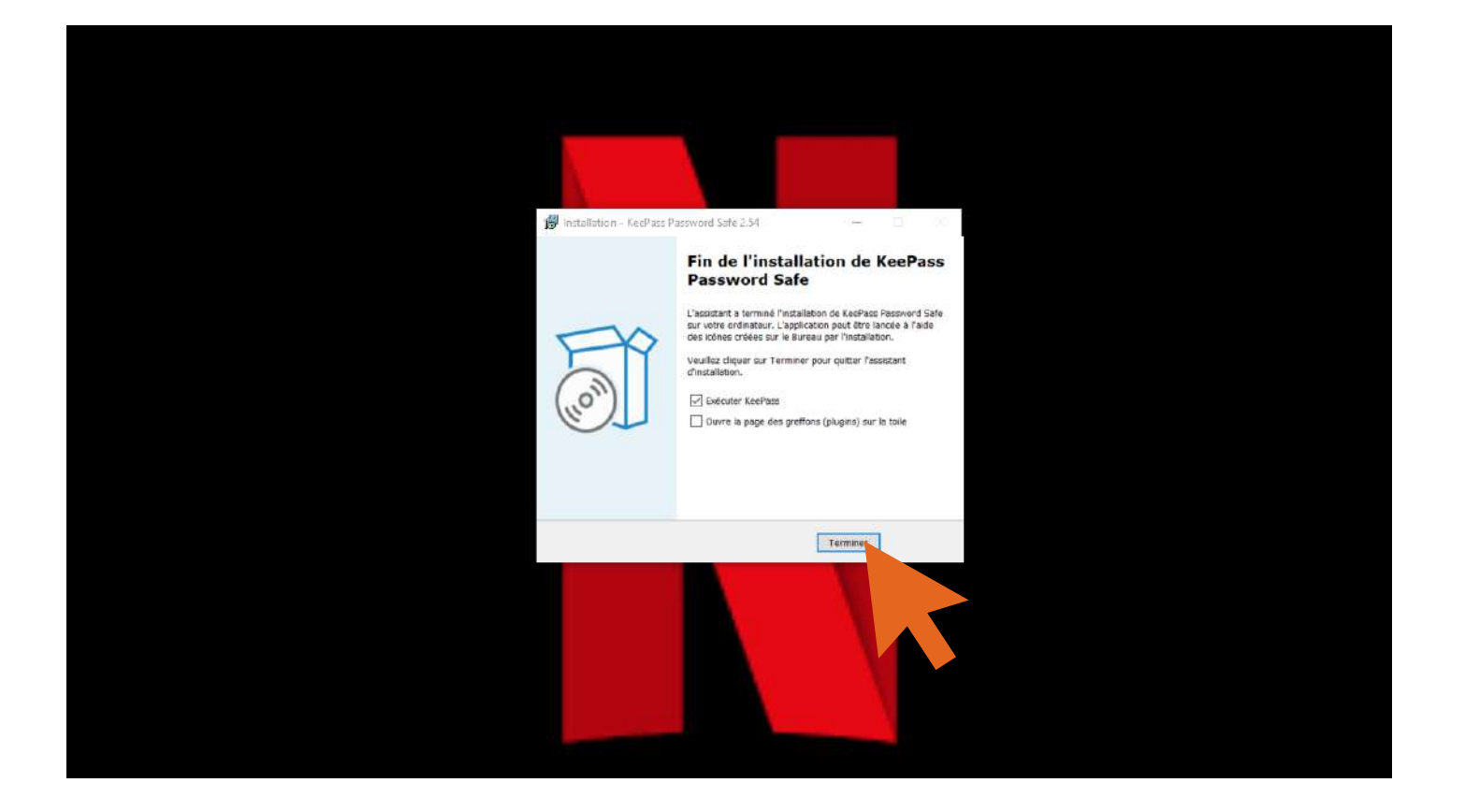

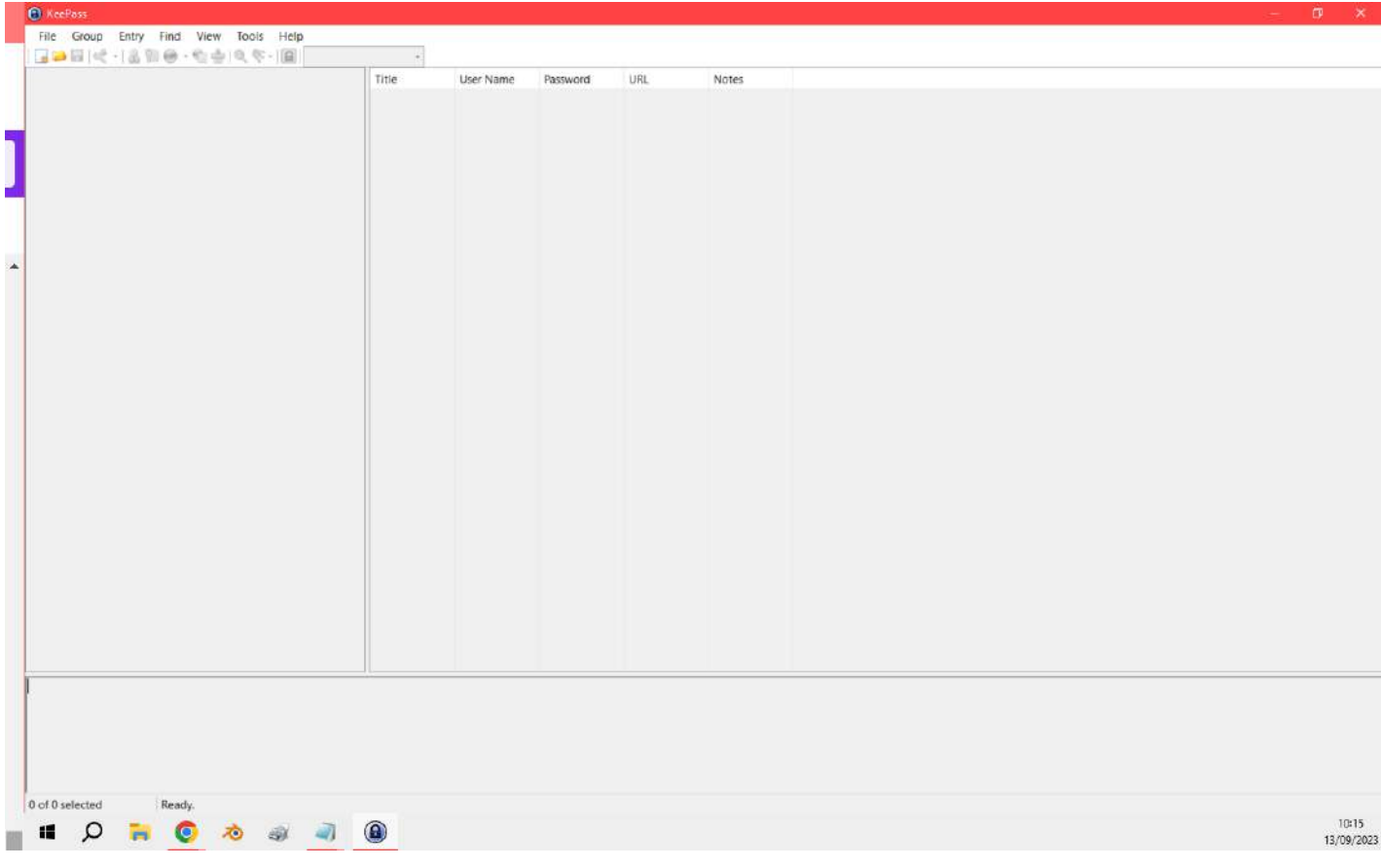

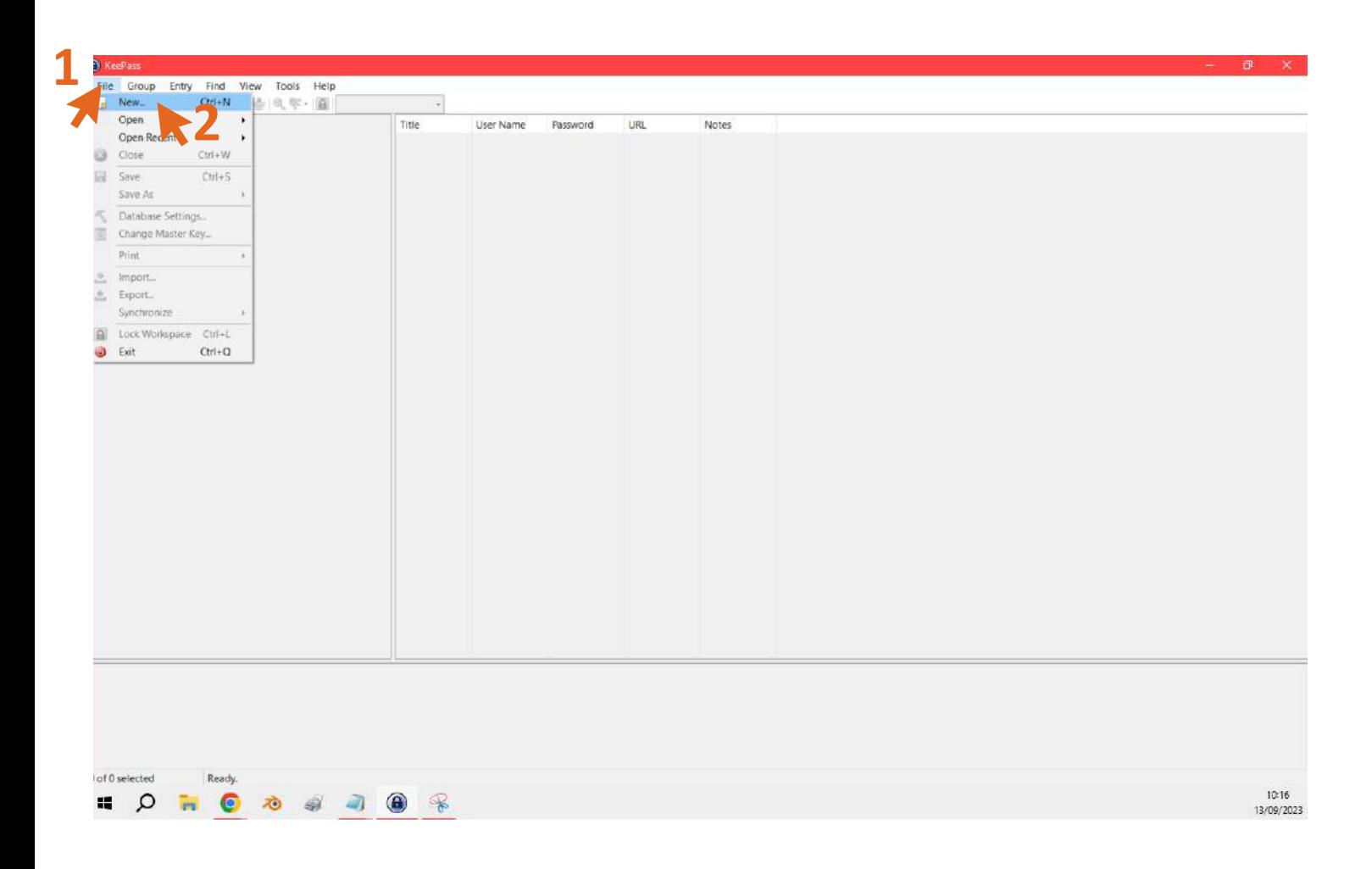

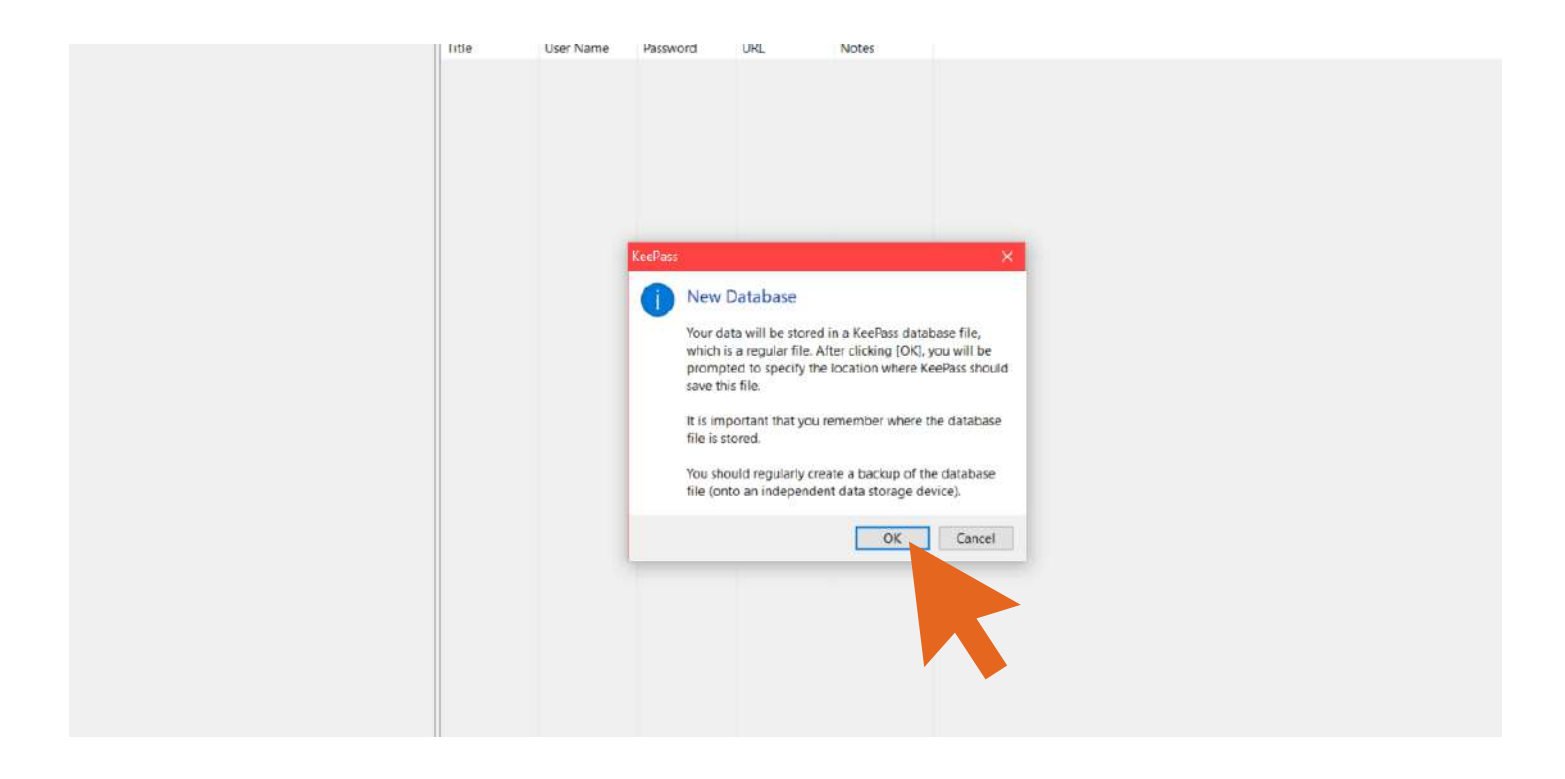

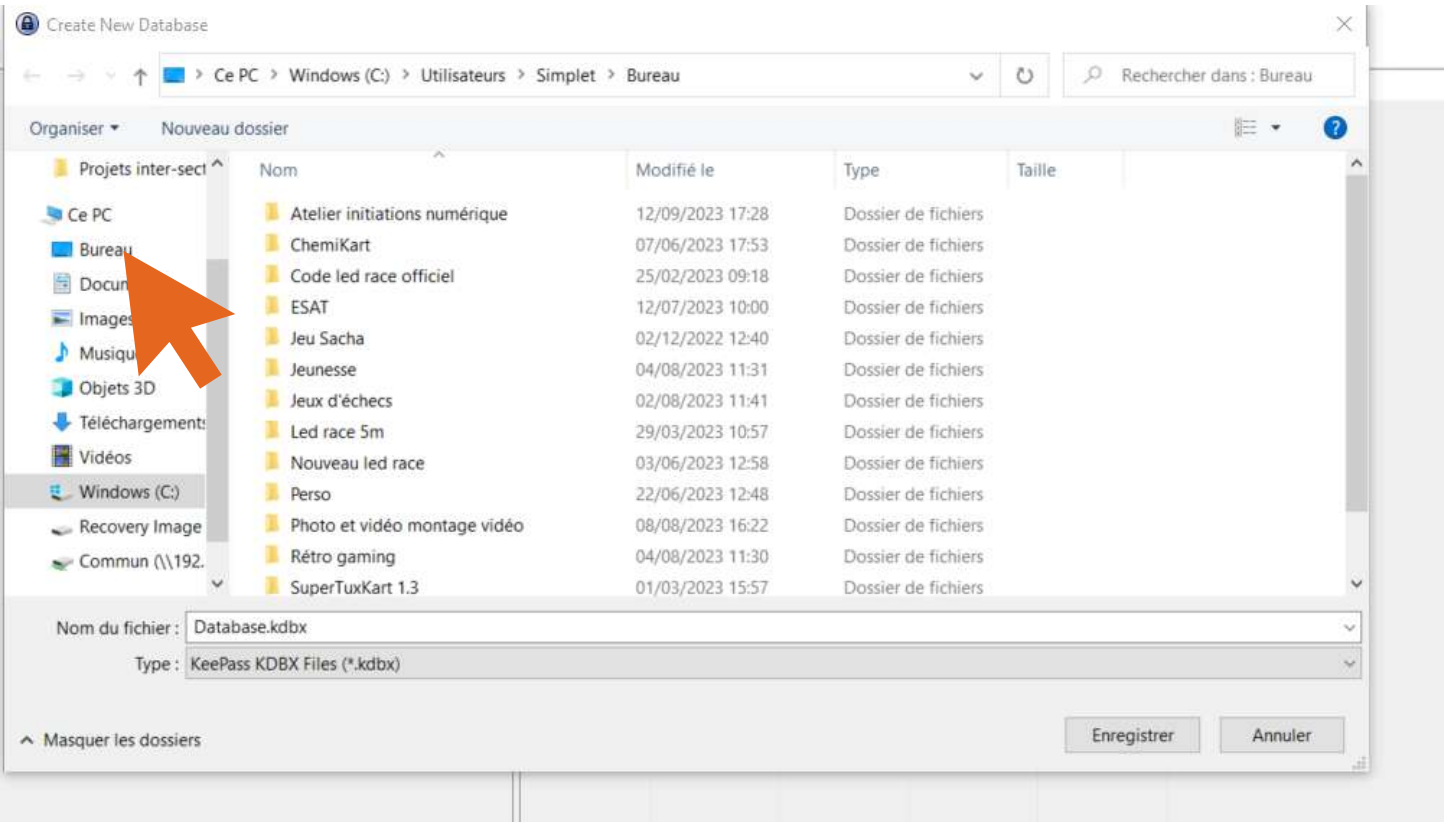

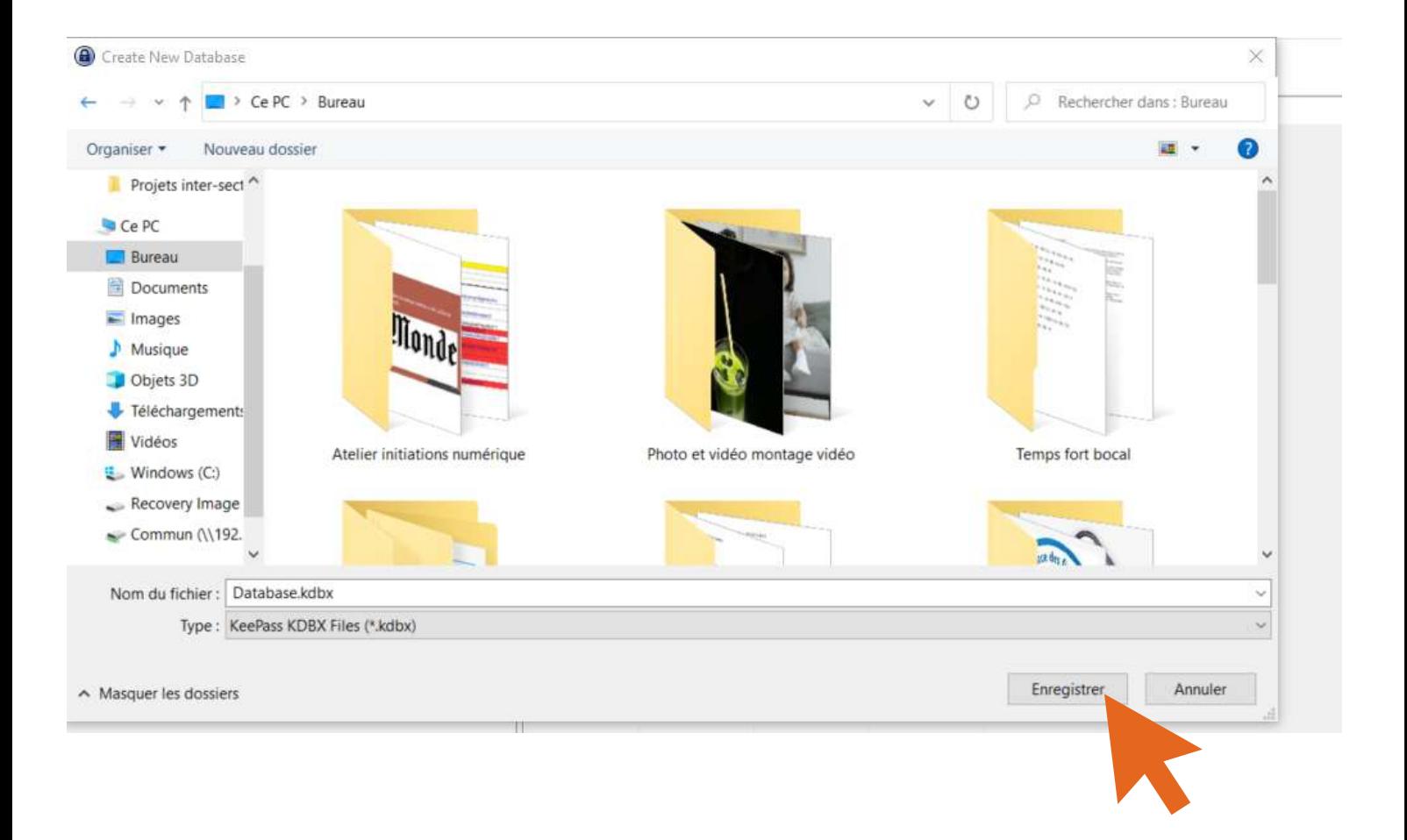

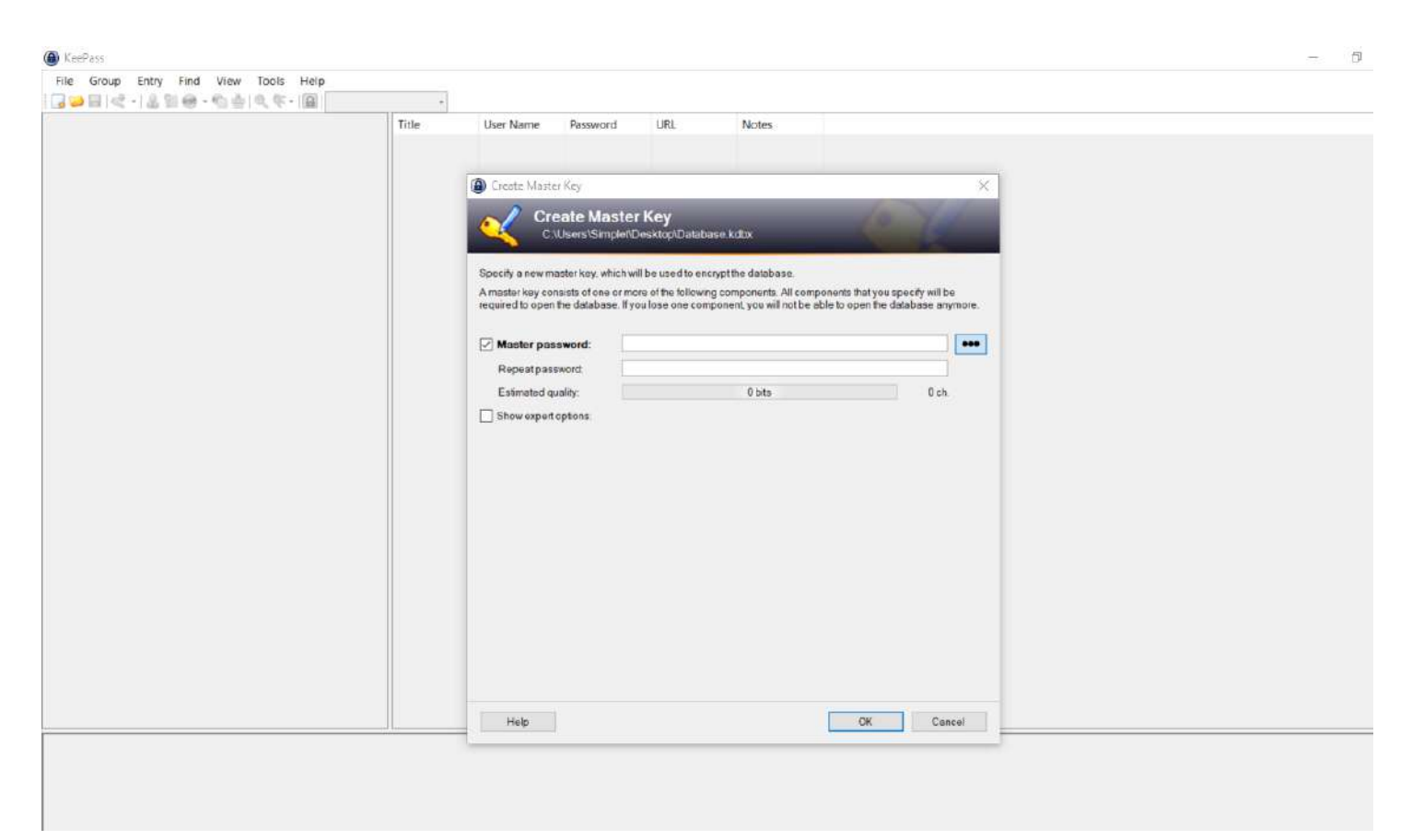

**Choix du mot de passe maître, celui qui vous servira à ouvrir votre base de données.**

**L'idée ici est d'avoir un mot de passe vraiment costaud mais facile à retenir. Vous pouvez mettre une phrase par exemple ici, j'ai mis : "Bonjourjem'appelleKévinj'ai22ans"**

■■国は・1品製器・商金|丸を・1回|  $\overline{T}$ itle User Name Password URL Notes Create Master Key **Create Master Key<br>C:\Users\SmpletDesktop\Database kdbx** Specify a new master key, which will be used to encrypt the database. .<br>A master key consists of one or more of the following components. All components that you specify will be<br>required to open the database. If you lose one component, you will not be able to open the database anymore Master password: www.www.www.www.ww  $\overline{\phantom{a}}$ Repeatpassword: Estimated quality 126 bits  $32ch$ г  $\overline{\vee}$  Show expert options: (None) Key file/provider: Bow atom. A key file can be used as part of the master key, it does not store any database data. If an attacker has<br>access to the key file, it does not provide any protection. If the key file is lost or its contents are changed, the database cannot be opened anymore. You should create a backup of the key file. More information about key files Windows user account **Windows user account**<br>This source uses date of the current Windows user account This data does not change when the account<br>password changes. If the Windows user account is lost it will not be enough to create a new account with the same user name and password. A complete backup of the account is ruch a becking such a becking is user point of the set of the set More information about Windows user accounts Help OK Cancel

#### **Mon mot de passe comprend donc 32 caractères et fait 126 bits.**

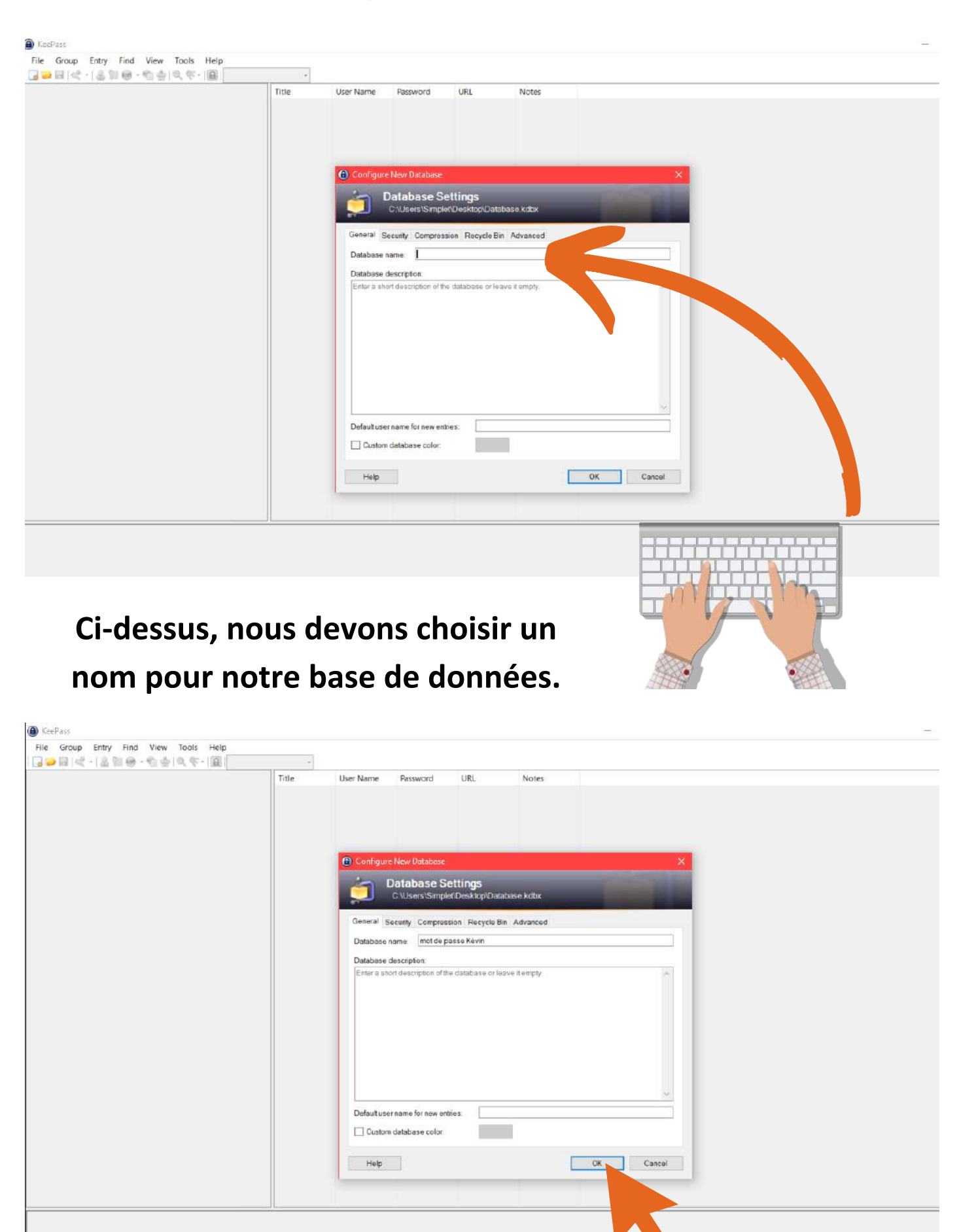

**Cliquez ensuite sur ok.**

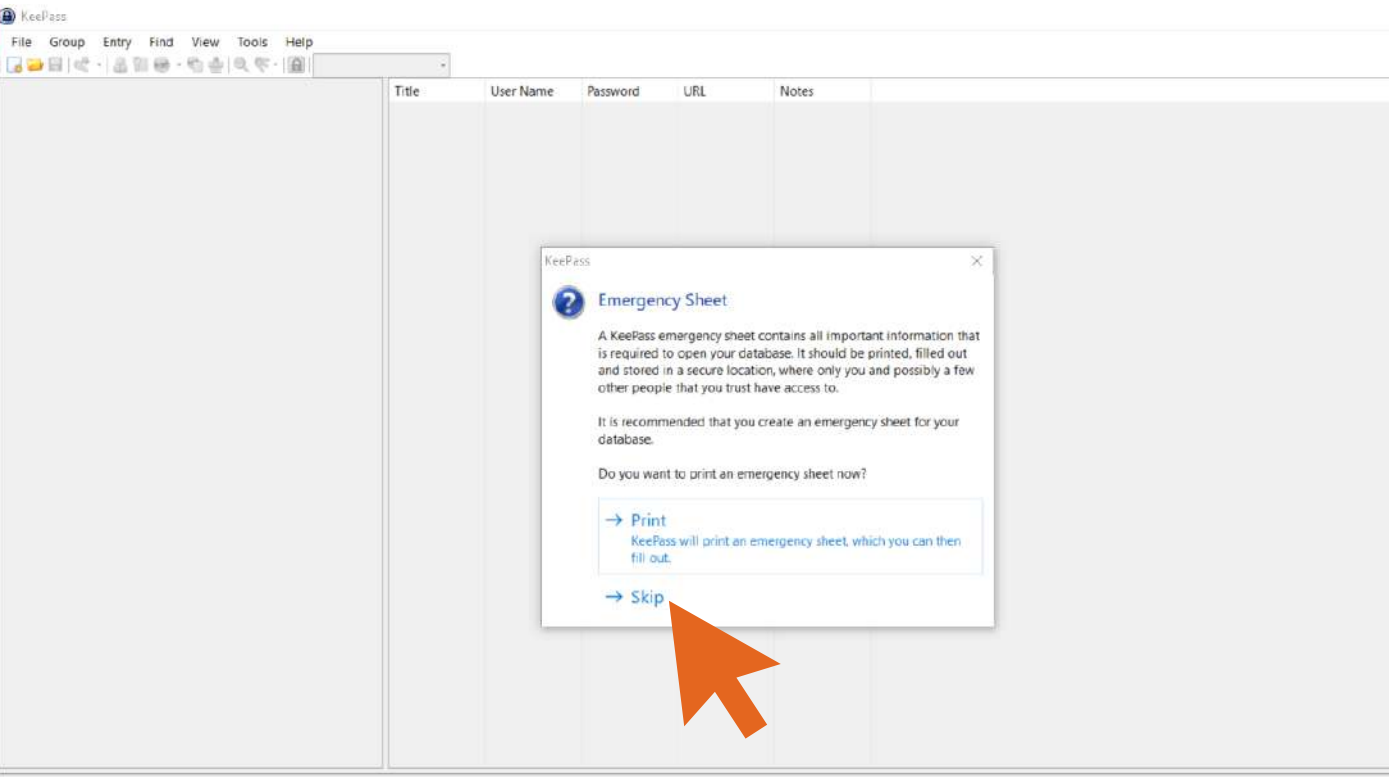

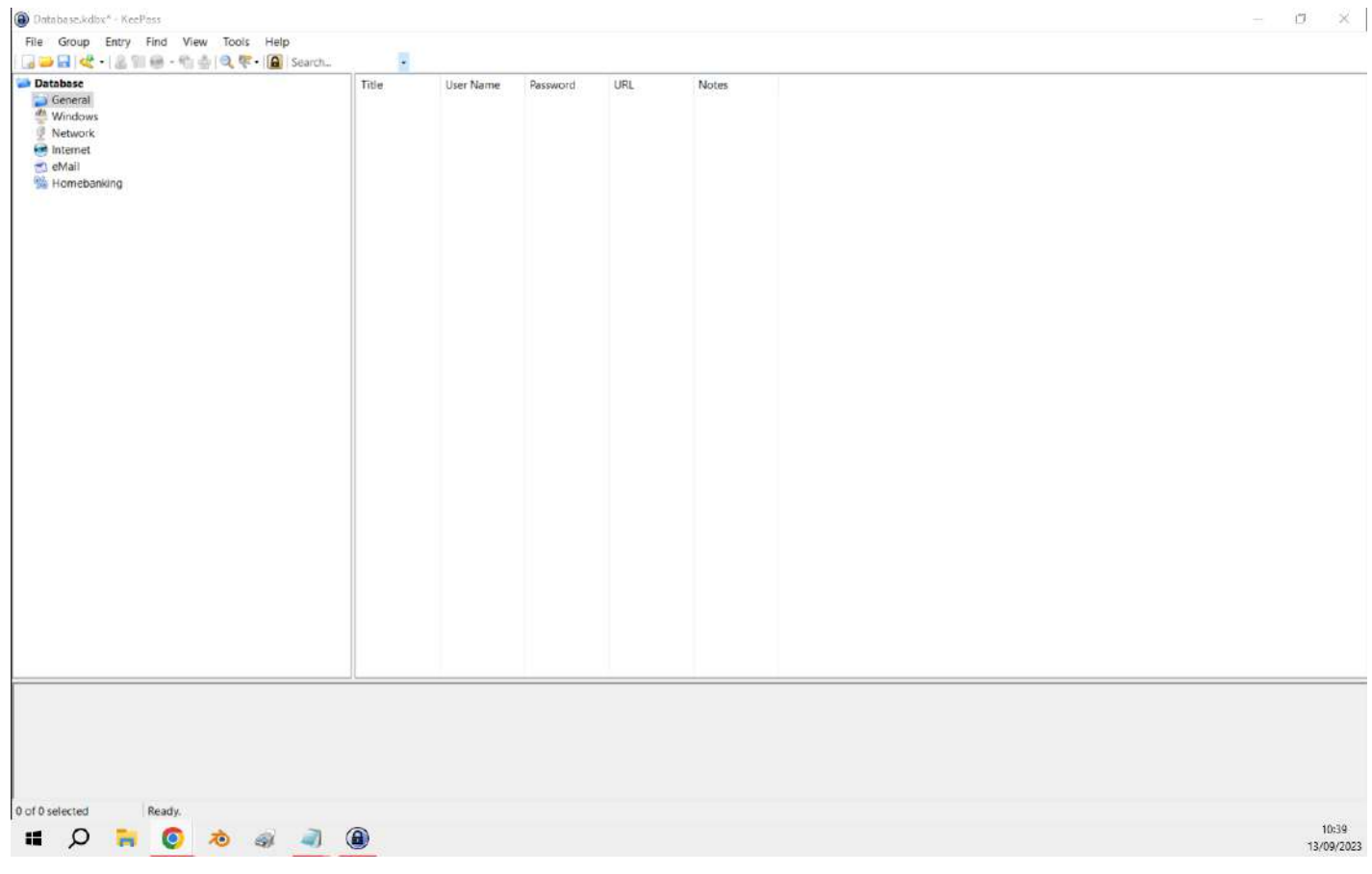

## Créer une entrée

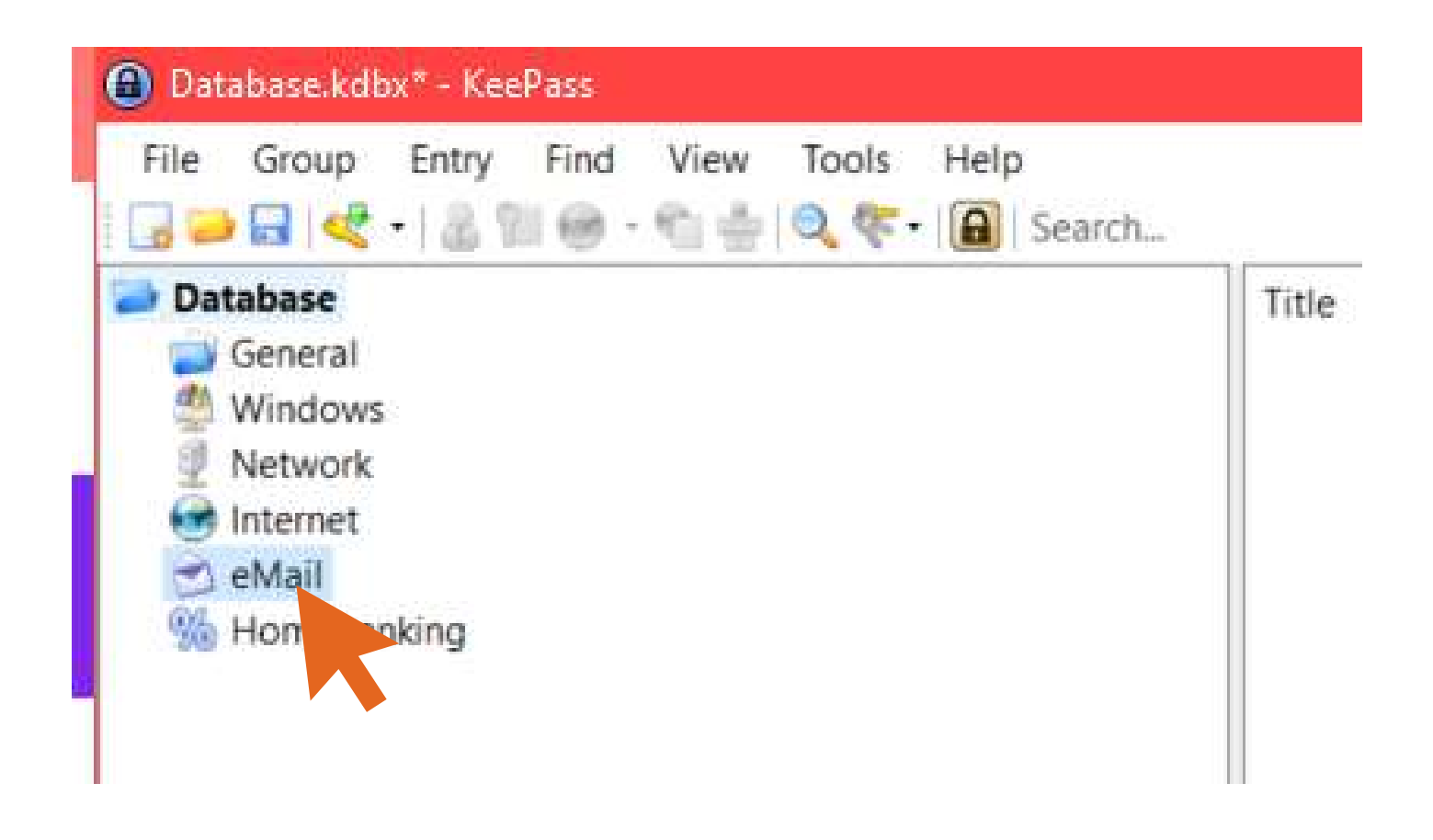

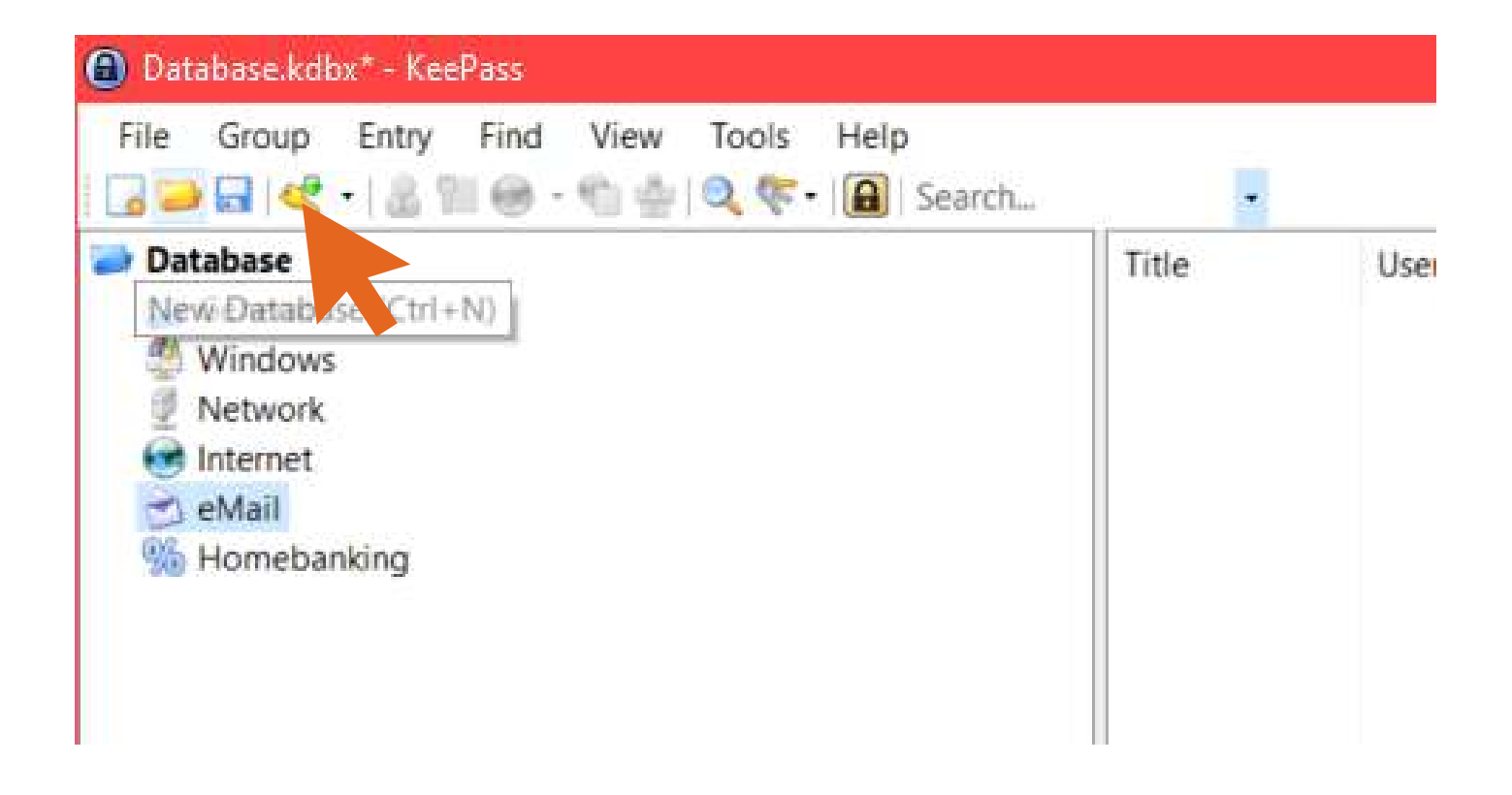

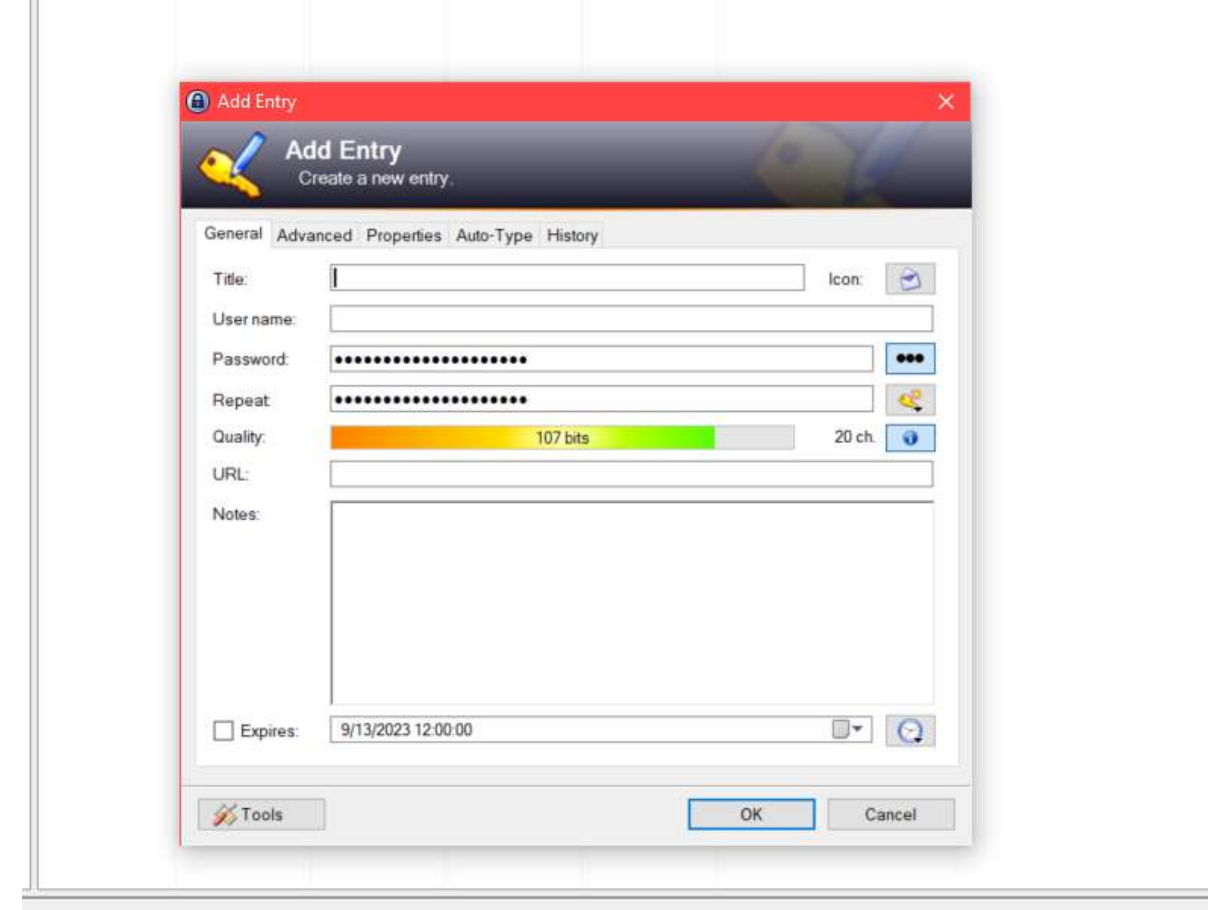

**Vous devez ici renseigner plusieurs champs :**

- **Title - titre du site/application sur laquelle vous créez une entrée (exemple ici : ma boîte Gmail)**
- **User name - votre identifiant de connexion du site/application en question (exemple ici : kevin.moriniere@centresocialchemille.asso.fr)**
- **Password - le mot de passe qui vous sert à vous connecter a votre boîte mail)**
- **Repeat - réécrire le mot de passe une seconde fois (afin de s'assurer qu'il n'y ai pas d'erreur)**
- **Quality - on retrouve une nouvelle fois la force du mot de passe en bit**
- **URL - vous pouvez ici coller le lien URL du site internet pour lequel vous avez créé l'entrée. De cette manière, vous n'aurez plus à écrire votre identifiant ni votre mot de passe afin de vous y connecter.**

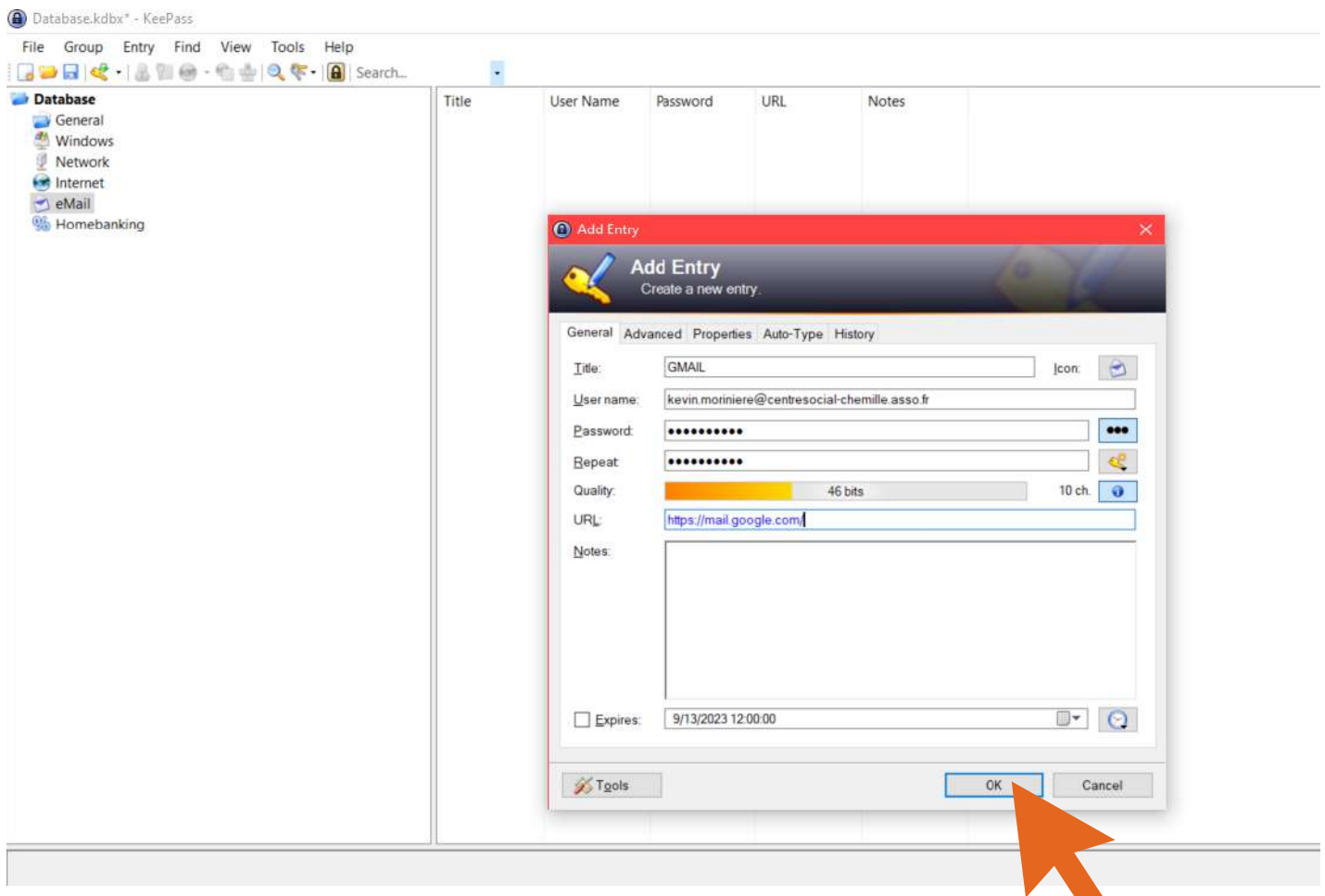

 $\sim$ 

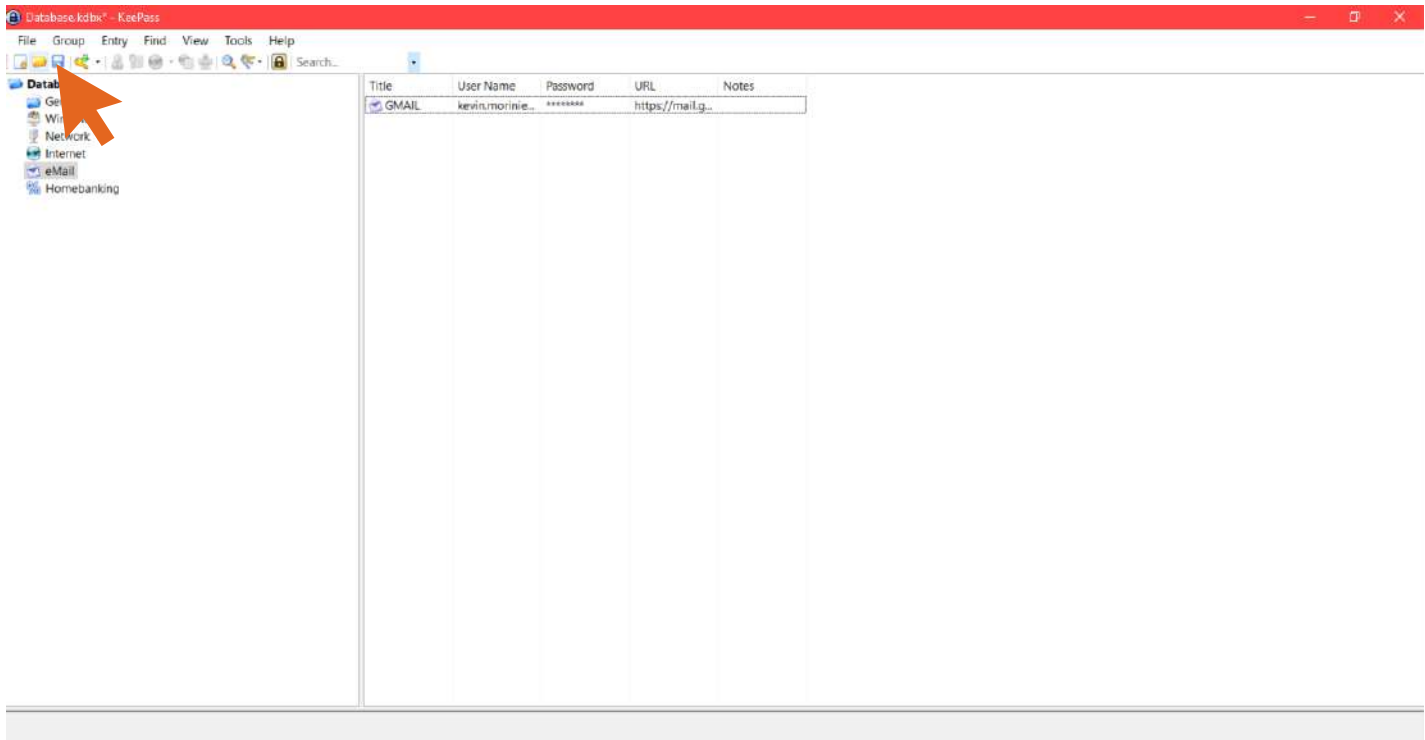

**Si vous n'avez pas d'idée pour vos mots de passe, keepass peut en générer pour vous, ils seront impossibles à mémoriser, mais ce n'est pas grave vu que vous avez cette base de données pour remplacer votre mémoire dorénavant.**

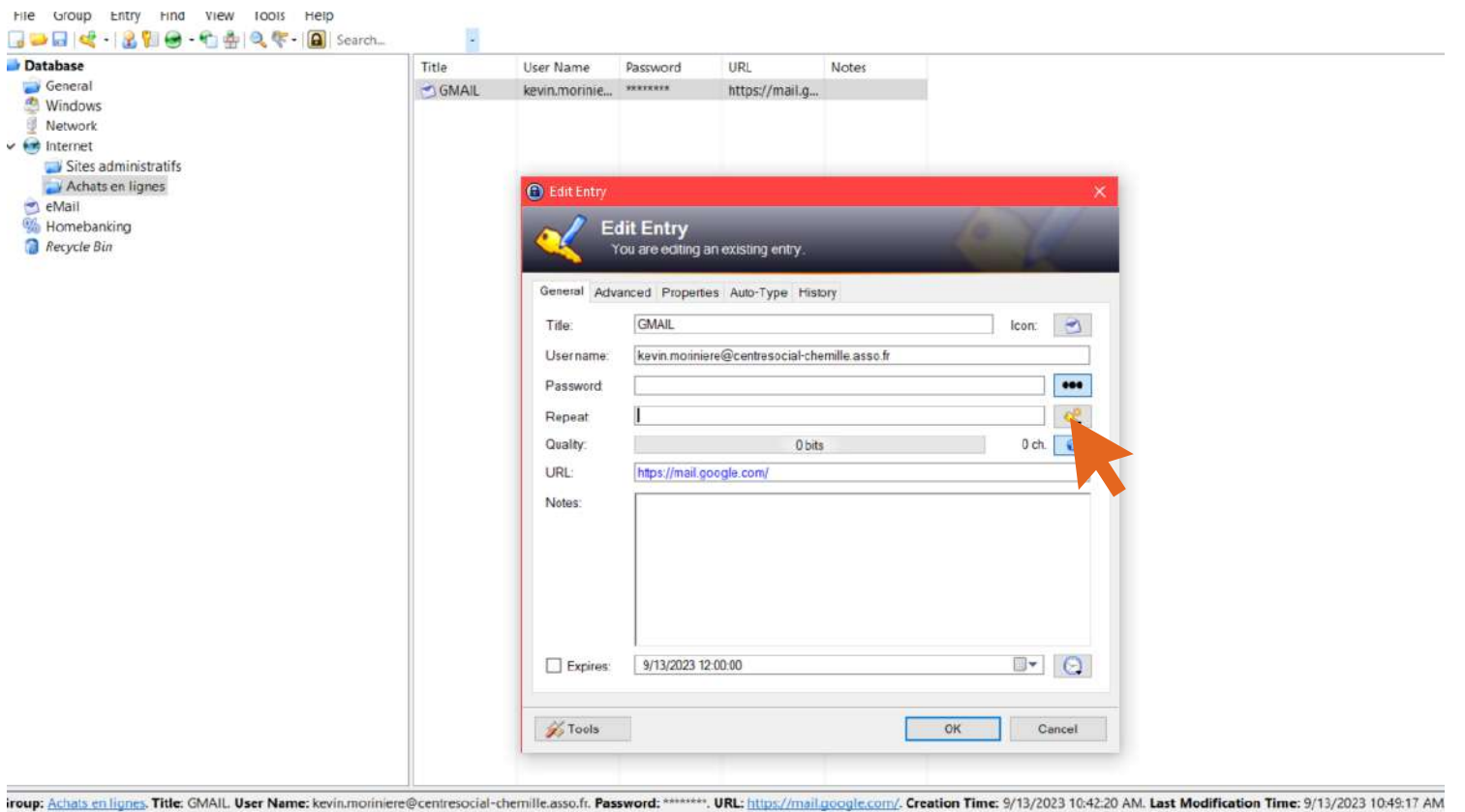

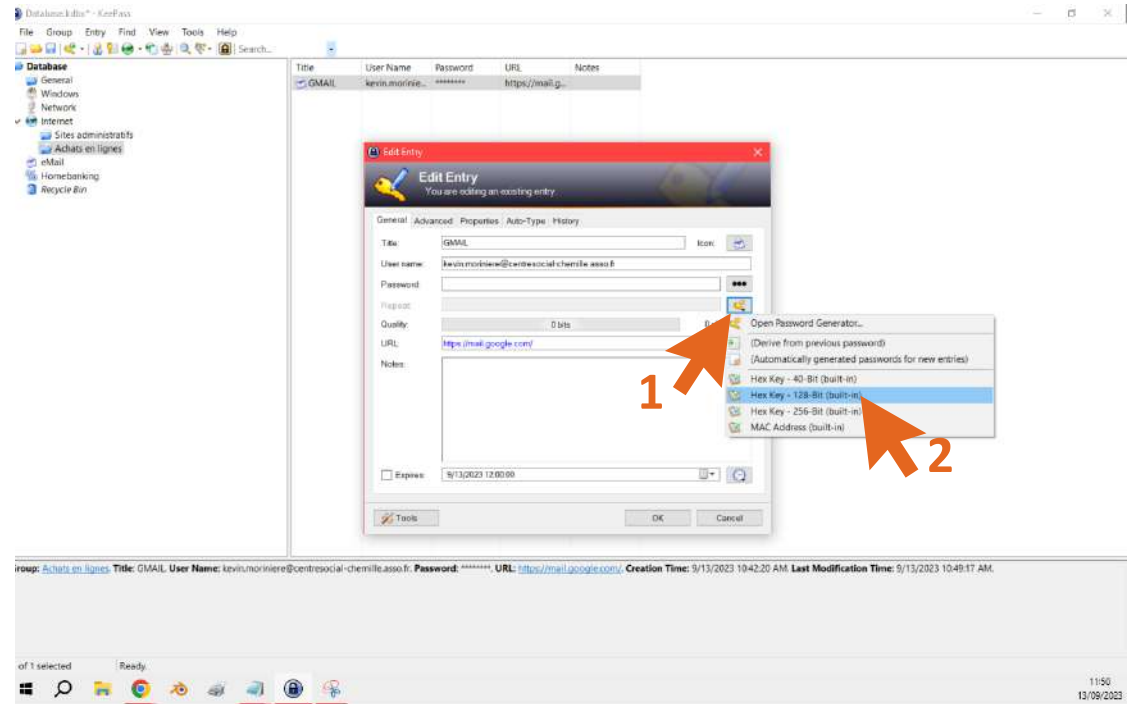

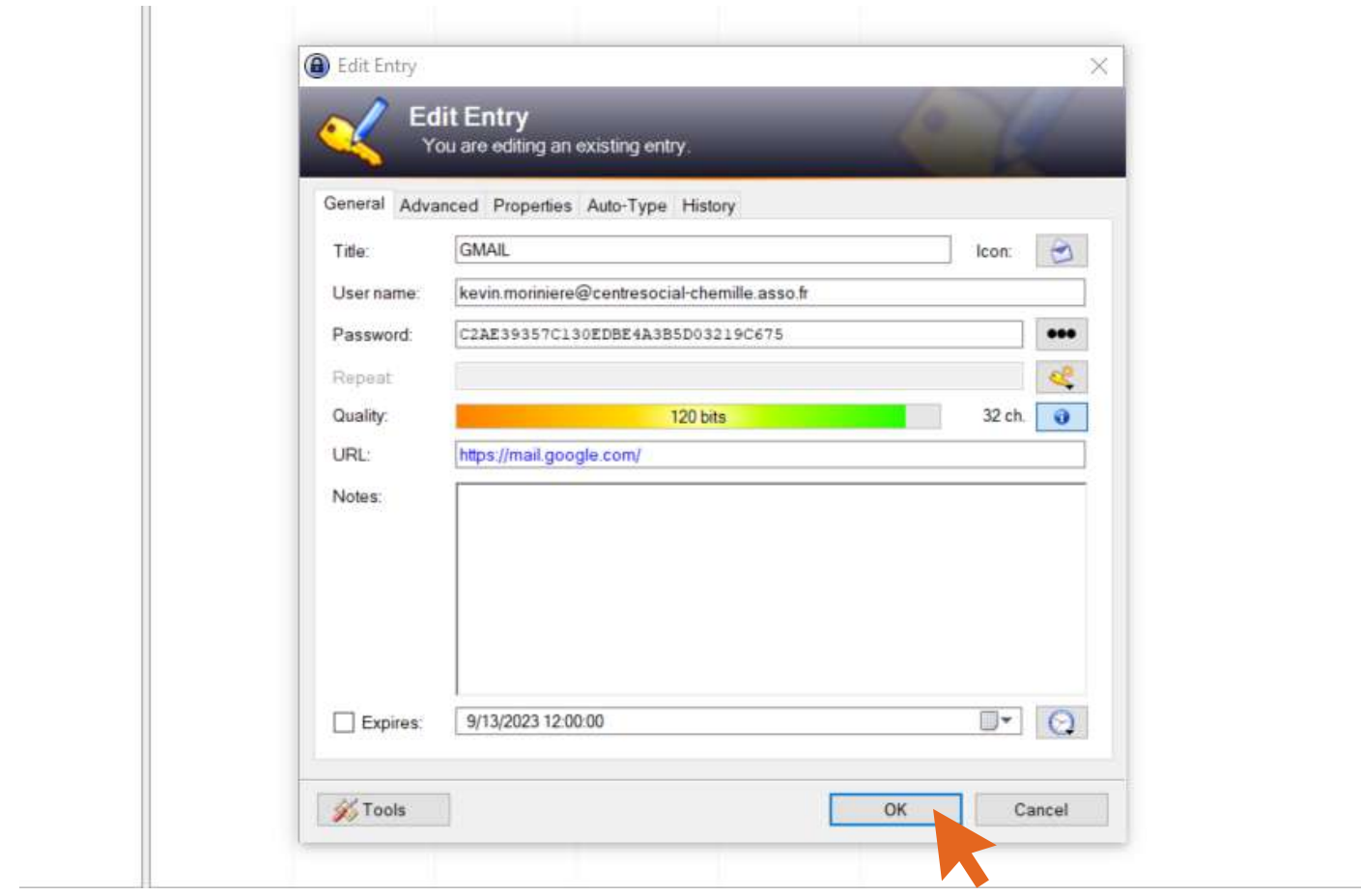

**Si vous générez tous vos mots de passe, vous allez avoir besoin des étapes qui vont suivre, celles-ci vous montre comment copier le mot de passe de votre base de données et de le coller dans votre champ de mot de passe sur le site sur lequel vous souhaitez vous connecter.**

**Quand vous allez vouloir vous connecter à votre adresse Gmail, vous allez pouvoir copier - coller votre identifiant et votre mot de passe en utilisant ce petit icône ci-dessous. Tout d'abord sélectionneé votre entrée en effectuant un clic gauche dessus.**

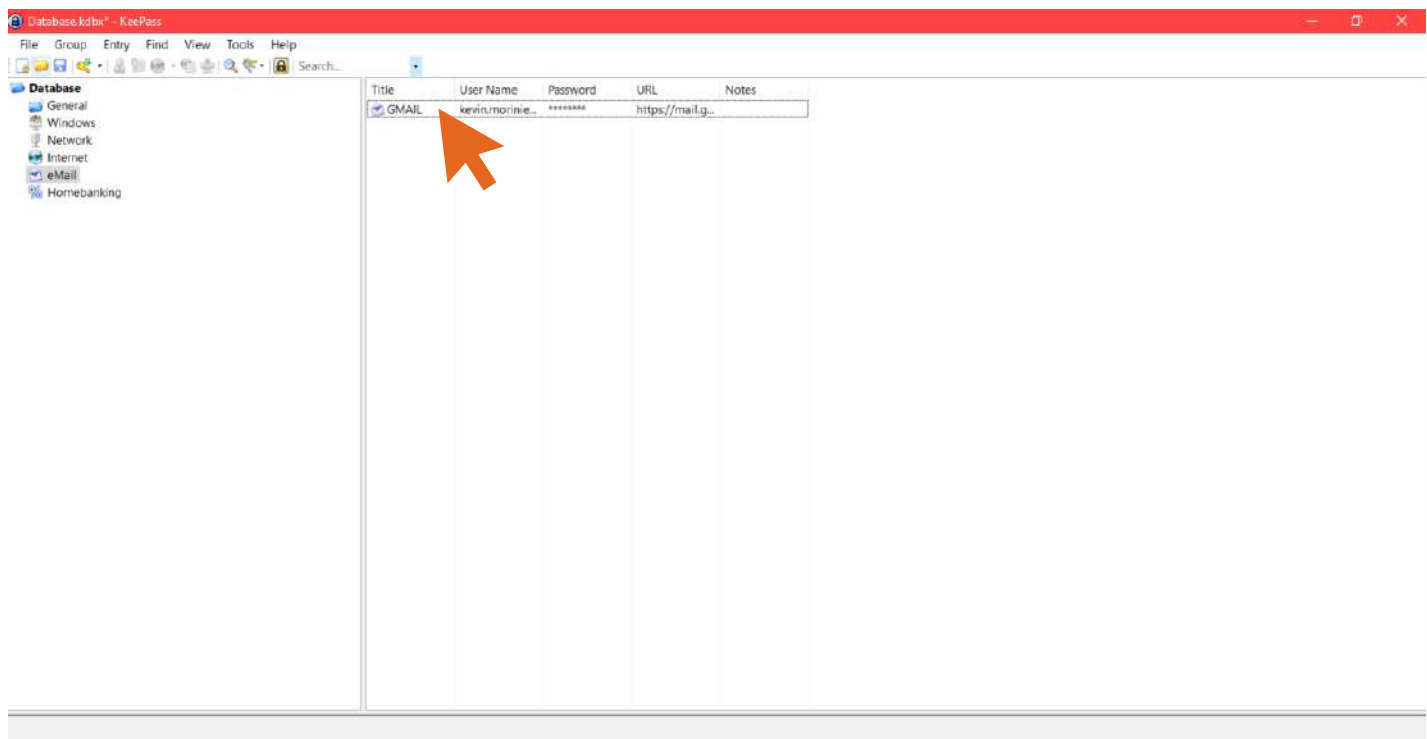

#### **Cliquez maintenant sur l'icône ci-dessous afin de copier votre identifiant.**

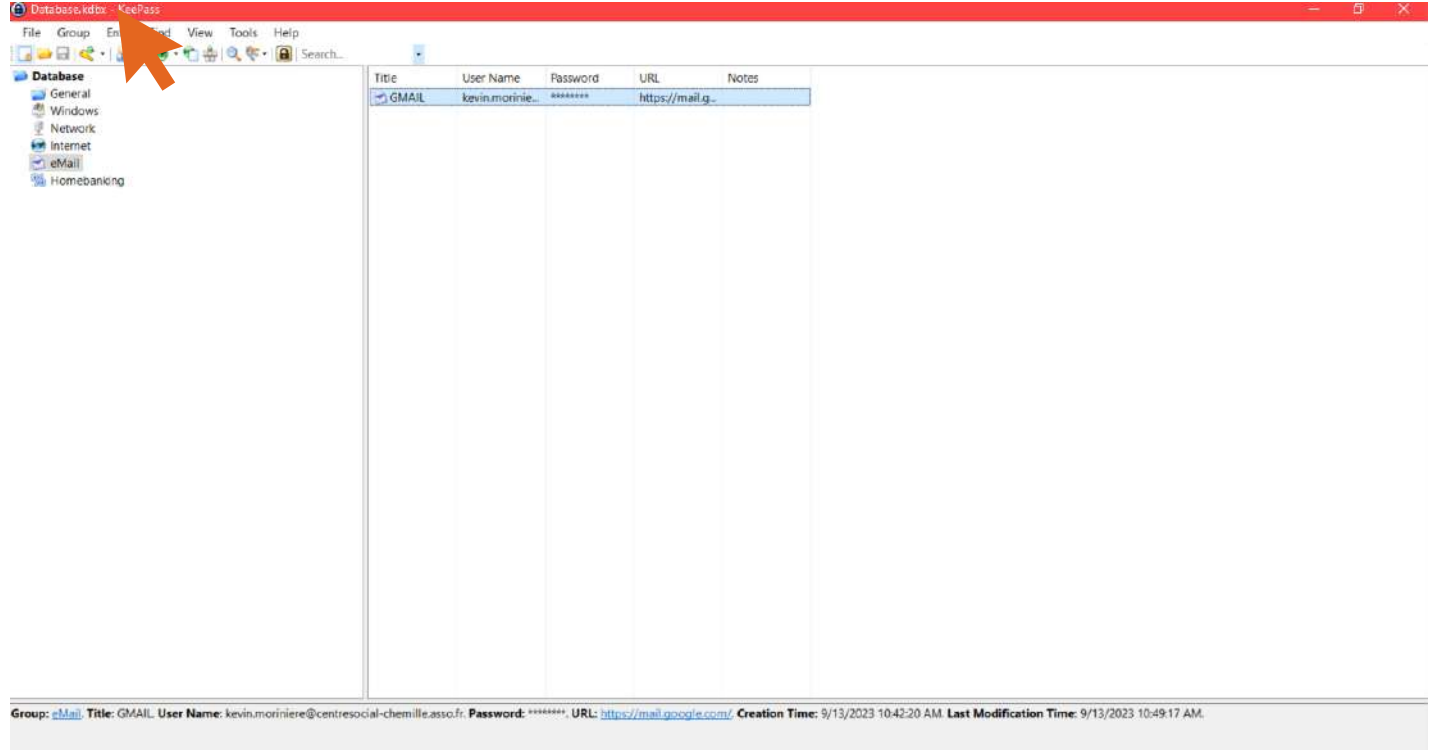

### **Ensuite, si comme moi, vous avez entré l'URL du site dans votre entrée, vous pouvez cliquer directement sur l'icône ci-dessous afin d'ouvrir le site en question.**

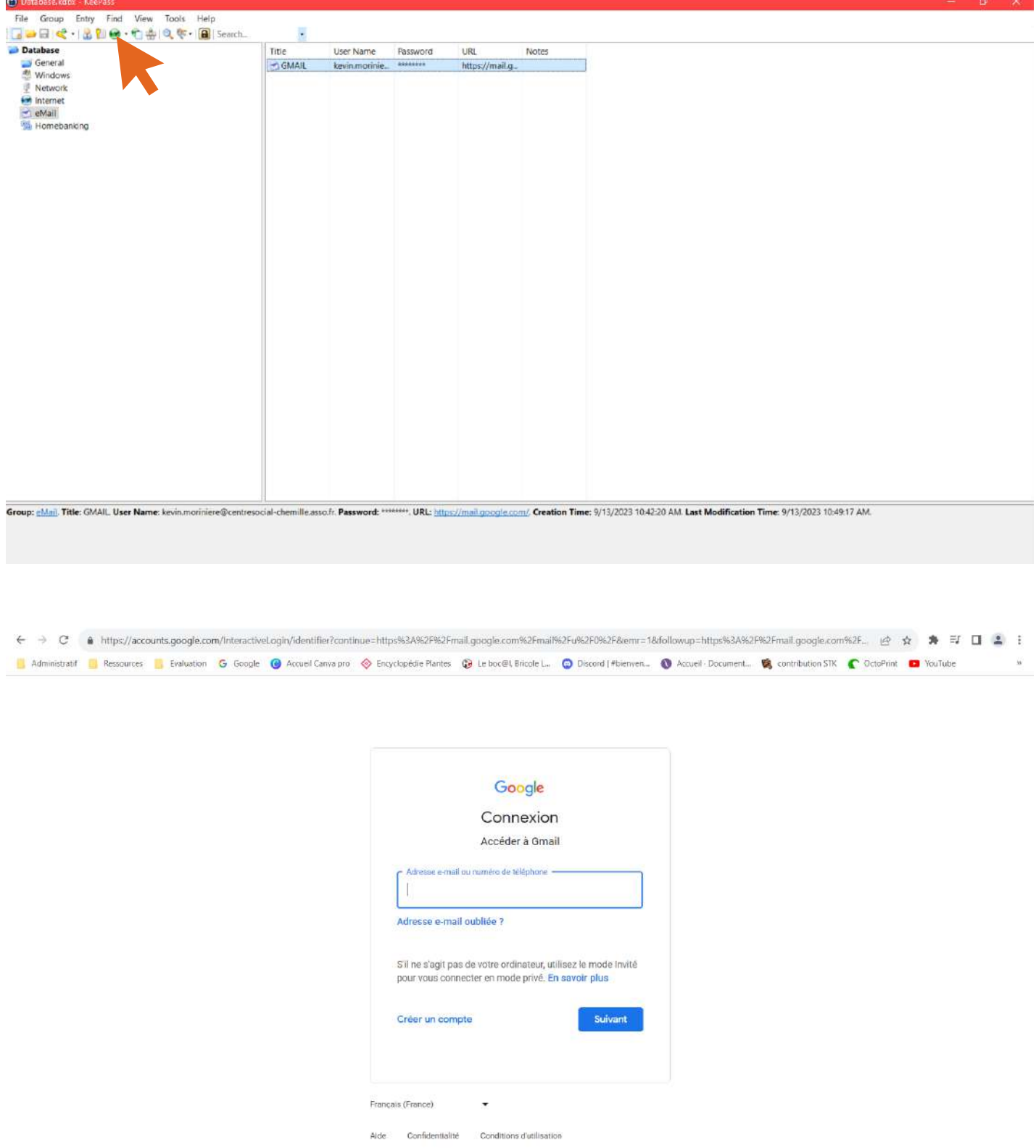

**Comme vous avez déjà copié votre identifiant, il ne vous reste plus qu'à coller dans le champ. Pour ce faire, clic droit dans le champ puis ensuite cliquez sur "coller".**

![](_page_23_Figure_0.jpeg)

![](_page_23_Picture_1.jpeg)

![](_page_24_Picture_74.jpeg)

**On vous demande maintenant le mot de passe. Retournez sur keepass puis cliquez sur l'icône ci-dessous qui permet de copier votre mot de passe.**

![](_page_24_Picture_2.jpeg)

#### **Revenez ensuite sur votre boîte mail afin de coller le mot de passe.**

![](_page_25_Picture_1.jpeg)

![](_page_25_Picture_2.jpeg)

|                                     | Gmail                                                                                                    |        |                 |                 |              | Q Rechercher dans les messages | 珪<br>8<br>:<br>EL GHOS SOCIAL<br>⊘                                                                                  |
|-------------------------------------|----------------------------------------------------------------------------------------------------|--------|-----------------|-----------------|--------------|--------------------------------|----------------------------------------------------------------------------------------------------|
| P                                   | Nouveau message<br>Boîte de réception<br>Messages suivis<br>En attente<br>Messages envoyés<br>Plus<br>Libellés<br>ESAT | $^{+}$ | $\Box$          |                 | $\mathbf{G}$ | $\ddot{z}$                     |                                                                                                    |
|                                     |                                                                                                    |        |                 | $\land$ Non lus |              |                                | $1-2$ sur $2$                                                                                                    |
| Ω                                   |                                                                                                    |        |                 | $\cdot$<br>日立   |              | moi                            | réservation usine pour séminaire loco du 22 novembre - Borijour à toutes<br>Envoyé il y a 7 jours. Relancer ?       |
| ☆<br>(V)<br>Spaces<br>Þ<br>$\omega$ |                                                                                                    |        |                 |                 |              |                                |                                                                                                    |
|                                     |                                                                                                    |        |                 | 10              |              | moi, Cécile 8                  | recontre avec aînés du territoire - Oui, on peut se caler ca avant que octo<br>Envoyé il y a 8 jours. Relancer ?    |
|                                     |                                                                                                    |        |                 |                 |              |                                | 1-50 sur 4612 = 1                                                                                                   |
|                                     |                                                                                                    |        | Autres messages |                 |              |                                |                                                                                                    |
|                                     |                                                                                                    |        |                 | ₩               |              | Cécile  Esteban 6              | Semi marathon !! - Ça ne sera que pour la semaine prochaine me concernant je suis avec un gro<br>12 sept.           |
|                                     |                                                                                                    |        |                 |                 |              | Rose-Marie Besnard             | point accueil stagiaire - Un point a été fait ce matin et la nouvelle répartition des dates est faite l<br>12 sept. |
|                                     |                                                                                                    |        |                 |                 |              |                                | 2023-09-12 RE<br>W fiche pratique I                                                                                 |
|                                     | Eval ESAT                                                                                                    |        |                 |                 |              |                                |                                                                                                    |
|                                     | Jeux vidéo                                                                                                    |        |                 | -12             |              | Contact 3dplant                | Games in Cholet - Fablab 3dPlant - Pour la convention Games in Cholet nous on auras besoin de<br>12 sept.           |
|                                     | lien visio                                                                                                    |        |                 |                 |              | Yvan Godreau                   | Rencontre semaine prochaîne - Bonjour, voici me coordonnées Nous serions disponible le mardi<br>12 sept.            |
|                                     | Ressources                                                                                                    |        | 同               |                 |              | moi, Rémy 2                    | keepass 15 premier jour d'octobre - Bonjour En ce qui me concerne, je pourrai assurer un des jou<br>12 sept.        |
|                                     |                                                                                                    |        | 回               | ×               |              | Bruno Meraut 2                 | Re: Demande de devis - Bulles numerique 23 L'Archipel - Bonjour Anthony, Comme convenu aprè<br>12 sept.             |
|                                     |                                                                                                    |        |                 |                 |              |                                | <b>Em</b> 2023-10 devis I                                                                                           |

**Et voilà, je suis connecté à ma boîte mail.**

**Veillez à bien enregistrer vos entrées dans les bonnes catégories qui sont présentes sur la gauche du logiciel dans le cadre orange.**

![](_page_26_Picture_70.jpeg)

**Vous pouvez-vous même créer des groupes qui vous servent à trier à l'intérieur de vos catégories.**

**Par exemple, au sein de la catégorie "Internet" , vous pouvez créer un groupe pour les sites administratifs et un autre groupe pour vos sites ou vous effectuez des achats en lignes.**

### **Créer un groupe**

**Sélectionnez la catégorie dans laquelle vous souhaitez créer votre groupe.**

![](_page_27_Picture_4.jpeg)

![](_page_28_Picture_6.jpeg)

![](_page_28_Picture_7.jpeg)

**Réitérer l'opération en créant un second groupe "achats en lignes".**

![](_page_29_Picture_1.jpeg)

### **Vous pouvez ensuite enregistrer directement de nouvelles entrées dans ces nouveaux groupes.**

**Vous pouvez aussi déplacer vos entrées d'un groupe à l'autre au besoin.**

**Imaginons que j'aimerai finalement ranger mon entrée "GMAIL" dans la catégorie "achats en lignes". Pour cela, je reviens sur la catégorie "mail". Puis j'effectue un "glissé déposé" en emmenant mon entrée dans le groupe voulue.**

![](_page_30_Picture_28.jpeg)

![](_page_30_Picture_29.jpeg)

**"achats en lignes".**